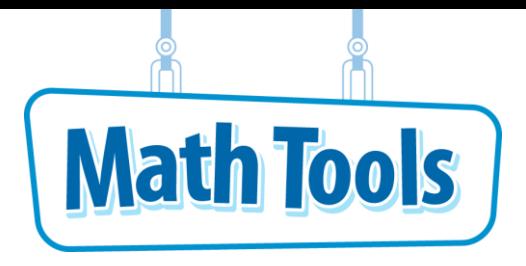

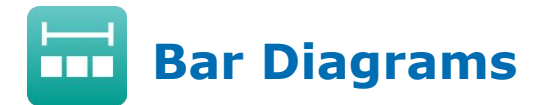

Click the  $\hat{\bf{a}}$  button at any time to return to the Main Menu.

## **Add Parts**

The workspace provides an automatic check system.

You can see how two values can be combined into a whole.

- You can input 2 values and combine them to create a whole. The parts can be equal or not equal to each other. An equation is shown to match the diagram.
- $\bullet$  Make sure that the mode displays  $\bullet$  Add To in the upper-left shell.
- $\bullet$  You can click on the  $\leftarrow$  to change the equation from addition to subtraction.

## **Practice Using Add To**

- **1** Find the sum of two parts  $247 + 18 = ?$ .
- **2** Click the toggle button in the bottom shell of the workspace to hide the whole. The equation should change from  $10 + 10 = 20$  to  $10 + 10 = ?$ .
- **3** Click on the left part of the bar diagram in the workspace.
	- Enter 247 next to "Enter a value" or enter using the numeric keypad. Then click OK.
- **4** Click on the right part of the bar diagram.
	- Enter 18 next to "Enter a value" or enter using the numeric keypad. Then click OK.

The equation should now read:  $247 + 18 = ?$ .

- **5** Find the value of the missing whole, or the "?," to make the equation true.
	- $\bullet$  Click the toggle button to show the full equation with the whole, to see if your answer is correct.

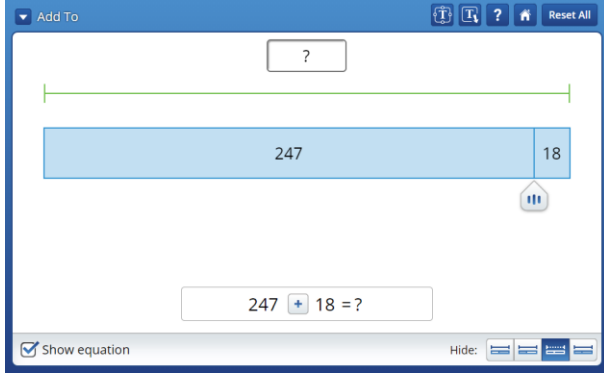

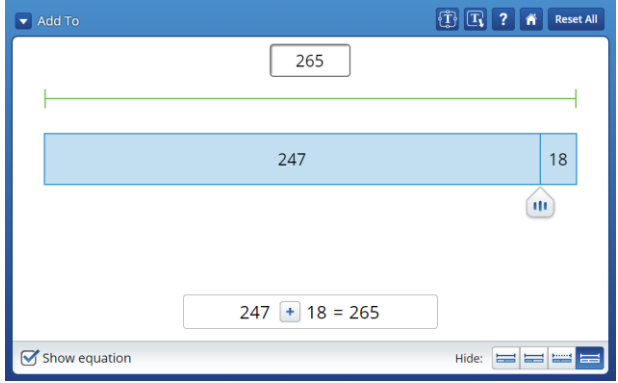

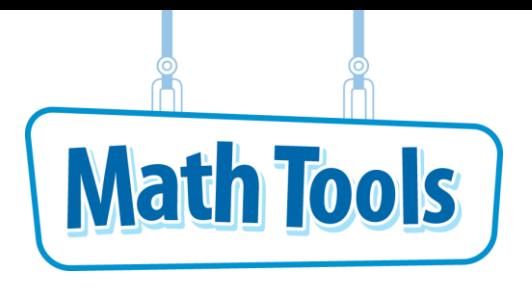

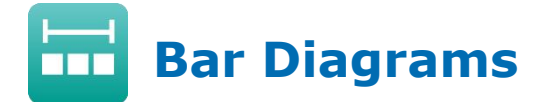

#### **Subtract a Part from the Whole**

To view the Take From mode, click **V** to see the drop-down menu and select Take From.

You can subtract a part from a whole, so the sum of the parts equals the whole.

- You can input a number and divide it into 2 parts. The parts can be equal or not equal to each other. An equation is shown to match the diagram.
- $\bullet$  You can click on the  $\Box$  to change the equation from subtraction to addition.

#### **Practice Using Take From**

- **1** Find the missing part of the equation  $325 - ? = 79.$
- **2** Click on the box above the bar diagram in the workspace.
	- Enter 325 next to "Enter a value" or enter using the numeric keypad. Then click OK.
- **3** Click the toggle button in the bottom shell of the workspace to hide the left part. The equation should change from  $325 - 162 = 163$ to  $325 - ? = 163$ .
- **4** Drag the **II** so that the bar diagram shows 79 for the second part and "?" for the first part.

The equation should now read  $325 - ? = 79$ .

- **5** Find the value of the missing part, or the "?," to make the equation true.
	- Click the toggle button to show the full equation with the missing part, to see if your answer is correct.

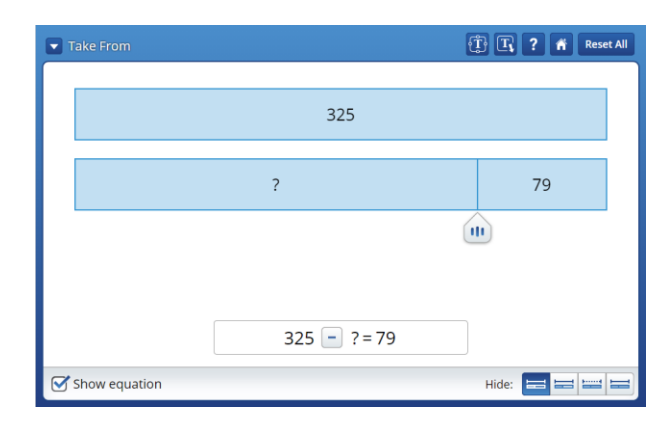

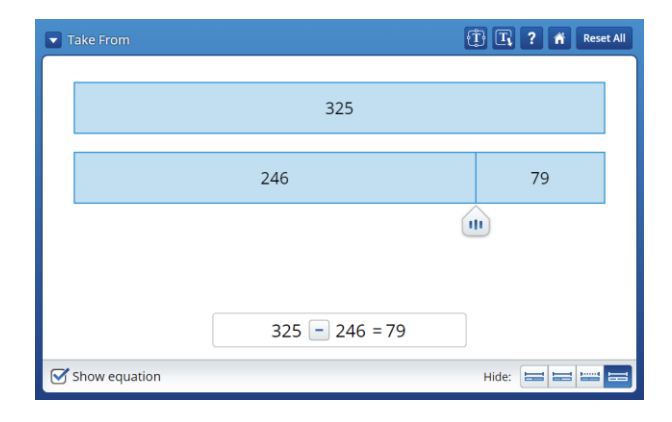

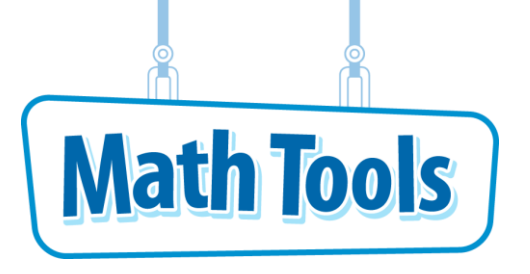

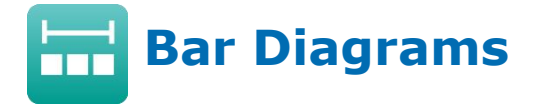

## **Model Addition and Subtraction**

To view the Put Together/Take Apart mode, click  $\blacksquare$  to see the drop-down menu and select **Put Together/Take Apart**.

This workspace provides an automatic check system.

You can see how a value can be split into two parts, and compare the whole to each of the parts through addition or subtraction.

- You can input a number or its parts. The parts can be equal or not equal to each other. An equation is shown to match the diagram.
- $\bullet$  You can click on  $\leftarrow$  to change the equation between addition and subtraction.

# **Practice Using Put Together/Take Apart**

- **1** Find a related subtraction equation to solve the equation  $37 + ? = 85$ .
- **2** Click on the box above the bar diagram in the workspace.
	- Enter 85 next to "Enter a value" or enter using the numeric keypad. Then click OK.

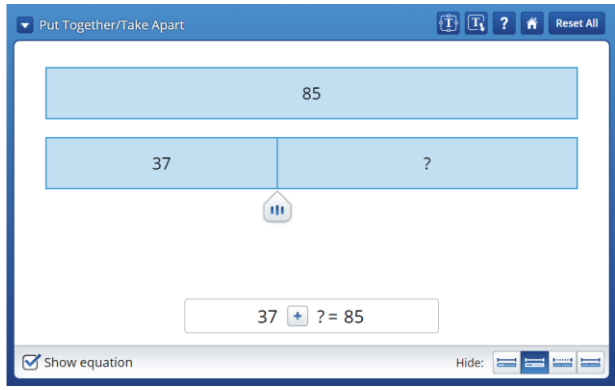

- **3** Click the toggle button in the bottom shell of the workspace to hide the right part. The equation should change to  $42 + ? = 85$ .
- **4** Drag the **III** so that the bar diagram shows 37 for the first part and "?" for the second part.

The equation should now read  $37 + ? = 85$ .

**5** Click on  $\pm$  and select  $\pm$  to change the equation from addition to subtraction.

The equation should now read  $85 - 37 = ?$ .

**6** Find the value of the missing part, or the "?," to make the equation true.

 $\bullet$  Click the  $\Box$  toggle button to show the full equation with the difference, to see if your answer is correct.

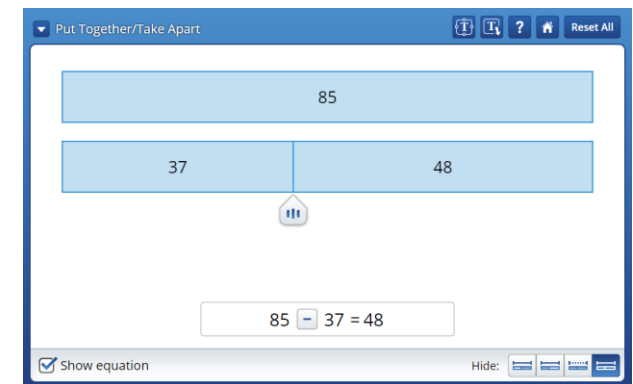

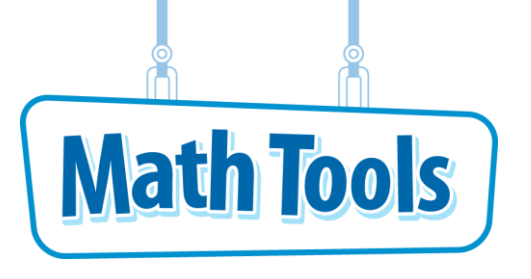

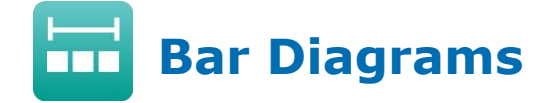

# **Comparing Parts By Addition and Subtraction**

To view the Compare: Addition and Subtraction mode, click  $\blacksquare$  to see the drop-down menu and select **Compare: Addition and Subtraction**.

This workspace provides an automatic check system.

You can see how a value can be split into two parts, and compare the whole to each of the parts through addition or subtraction.

 $\bullet$  You can click on  $\left\lfloor \frac{1}{1} \right\rfloor$  to change the equation between addition and subtraction.

# **Practice Using Compare: Addition and Subtraction**

- **1** Find a related addition equation to solve the equation  $? 42 = 84$ .
	- Click on  $\pm$  and select  $\pm$  to change the equation from addition to subtraction.
- **2** Click the toggle button in the bottom shell of the workspace to hide the whole. The equation should change to  $? - 10 = 10$ .
- **3** Click on the left part of the bar diagram in the workspace.
	- Enter 42 next to "Enter a value" or enter using the numeric keypad. Then click OK.
- **4** Click on the right part of the bar diagram.

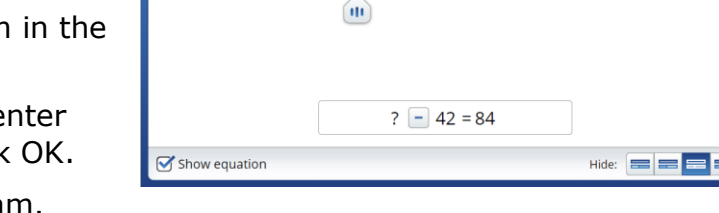

Compare: Addition and Subtracti

42

● Enter 84 next to "Enter a value" or enter using the numeric keypad. Then click OK.

The equation should now read  $? - 42 = 84$ .

**5** Click on  $\Box$  and select  $\Box$  to change the equation from subtraction to addition.

The equation should now read  $42 + 84 = ?$ .

**6** Find the value of the missing whole, or the "?," to make the equation true.

 $\bullet$  Click the toggle button to show the full equation with the sum, to see if your answer is correct.

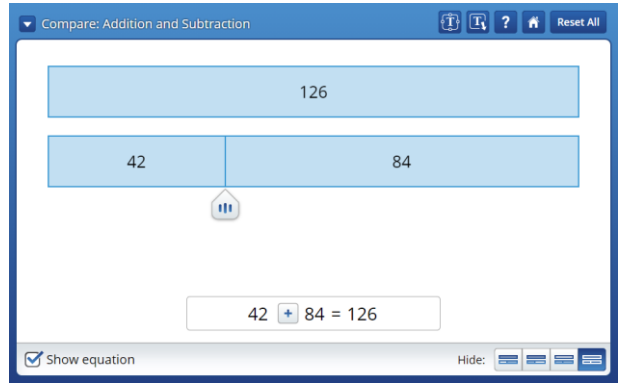

 $\overline{?}$ 

84

 $\boxed{ \begin{bmatrix} \widehat{\mathbf{T}} \end{bmatrix} \begin{bmatrix} \mathbf{T}_1 \end{bmatrix} \begin{bmatrix} \widehat{\mathbf{T}} \end{bmatrix} }$   $\boxed{\mathbf{T}}$  Reset All

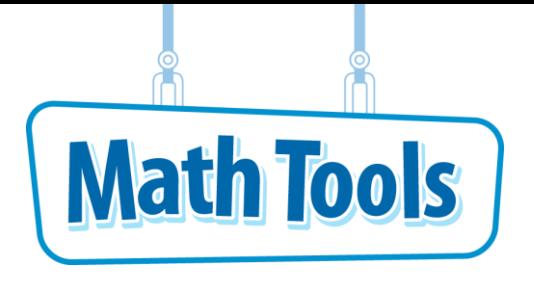

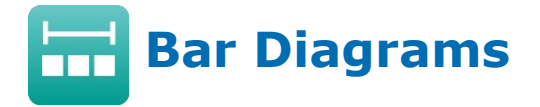

# **Finding Equal Groups**

To view the Equal Groups mode, click **V** to see the drop-down menu and select **Equal Groups: Multiplication and Division**.

The workspace provides an automatic check system.

You can see how a value can be split into various parts and how parts can be multiplied to make a value. These parts can be whole numbers or fractions.

 $\bullet$  You can click on  $\mathbf{X}$  to change the equation from multiplication to division.

# **Practice Using Equal Groups**

- **1** Divide 36 into 6 equal groups. Find the value of the groups.
	- Click on the top box in the workspace.
	- Enter 36 next to "Enter a value" or enter using the numeric keypad. Then click OK.
	- Click on  $\times$  and select  $\pm$ .
- **2** Click the **the communist contains the bottom** shell of the workspace. The equation should change from  $36 \div 2 = 18$  to  $36 \div 2 = ?$ .
- **3** Make sure that the Whole Numbers button **in the selected in the left part of the bottom** shell.
- **4** Click on the right arrow located under the bar

diagram until the box shows "6."  $\left( \begin{array}{c} 6 \end{array} \right)$ 

The equation should now read:  $36 \div 6 = ?$ .

- **5** Find the value of the 6 equal groups, or the value of the "?," to make the equation true.
	- Click the toggle button to show the full equation with the missing part, to see if your answer is correct.
- **6** Divide 25 into 8 equal groups. Find the value of the groups.
- **7** Click the **Reset All** button in the top shell above the workspace. Then click OK.
- **8** Click on the top box in the workspace.
	- Enter 25 next to "Enter a value" or enter using the numeric keypad. Then click OK.

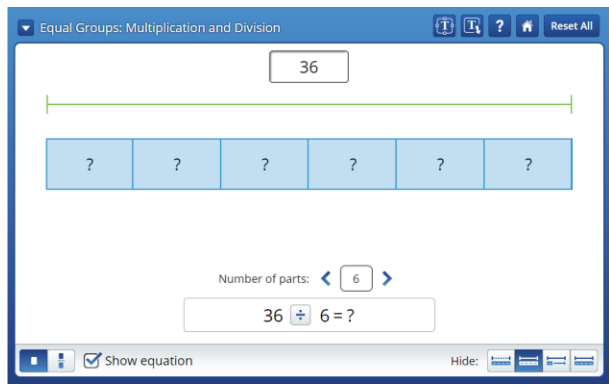

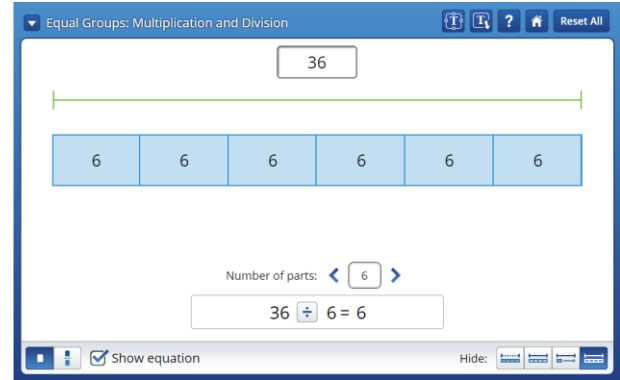

- **9** Click the toggle button in the bottom shell of the workspace. The equation should change from  $1 \times 25 = 25$  to  $1 \times ? = 25$ .
- **10** Make sure that the fractions button **in the selected** in the left part of the bottom shell.
- 11 Click on the right arrow after the "Number of parts," located under the bar diagram, until the

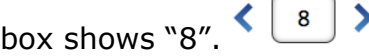

The equation should now read  $8 \times ? = 25$ .

**12** Find the value of the 8 equal groups, or the value of the "?," to make the equation true.

• Click the toggle button to show the full equation with the missing part, to see if your answer is correct.

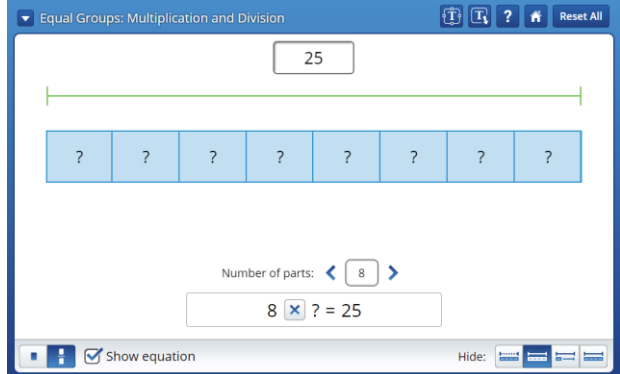

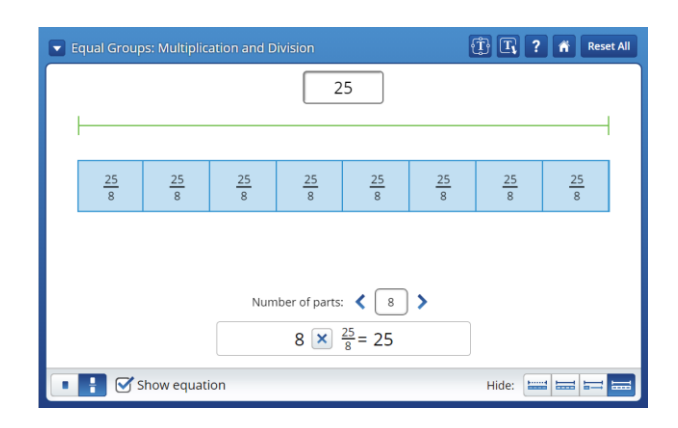

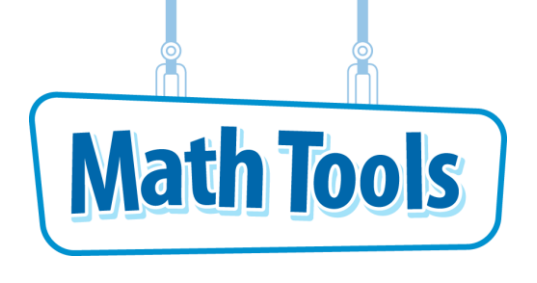

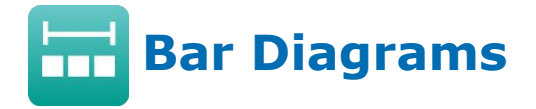

## **Comparing Factors**

To view the Factor Comparison mode, click  $\blacksquare$  to see the drop-down menu and select **Compare: Multiplication and Division**.

The workspace provides an automatic check system.

You can see how parts can be multiplied to make a value and compare the parts to the whole. These parts can be whole numbers or fractions.

 $\bullet$  You can click on  $\mathbf{\times}$  to change the equation from multiplication to division.

# **Practice Using Compare: Division**

- **1** Find the number that, when divided by 7, equals 9.
	- Click on one part of the bar diagram in the workspace.
	- Enter 9 next to "Enter a value" or enter using the numeric keypad. Then click OK.
	- Click on  $\mathbf{\times}$  and select  $\div$ .
- **2** Click the **the state of** toggle button in the bottom shell of the workspace. The equation should change from  $18 \div 2 = 9$  to ?  $\div 2 = 9$ .
- **3** Click on the right arrow located under the bar

diagram until the box shows "7."  $\langle 2 \rangle$ 

The equation should now read:  $? \div 7 = 9$ .

- **4** Find the value of the dividend, or the value of the "?," to make the equation true.
	- $\bullet$  Click the  $\bullet$  toggle button to show the full equation with the missing whole, to see if your answer is correct.

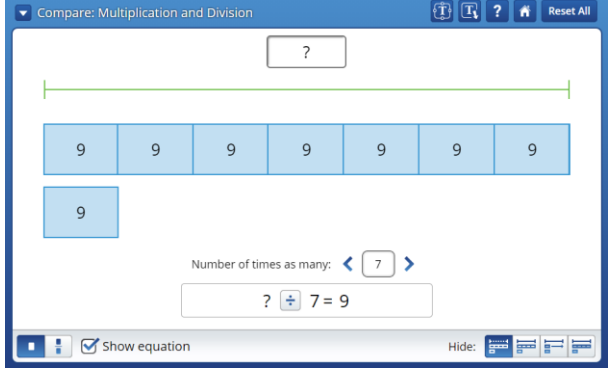

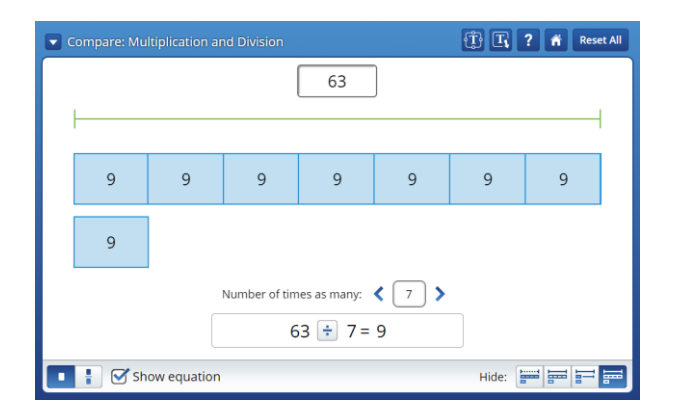

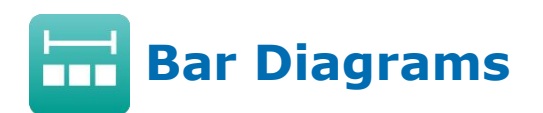

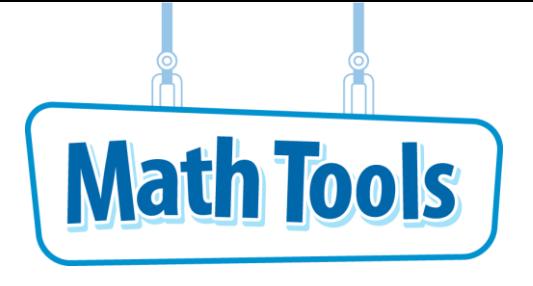

 $\boxed{1}$   $\boxed{1}$   $\boxed{?}$   $\boxed{A}$  Reset All

## **Creating Diagrams**

To view the Create a Bar Diagram mode, click  $\blacktriangleright$  to see the drop-down menu and select **Create a Bar Diagram**.

Create a Bar Diagram

You can construct a bar diagram to model any situation.

### **Practice Creating a Bar Diagram**

**1** Model the problem  $75 \div 15$ .

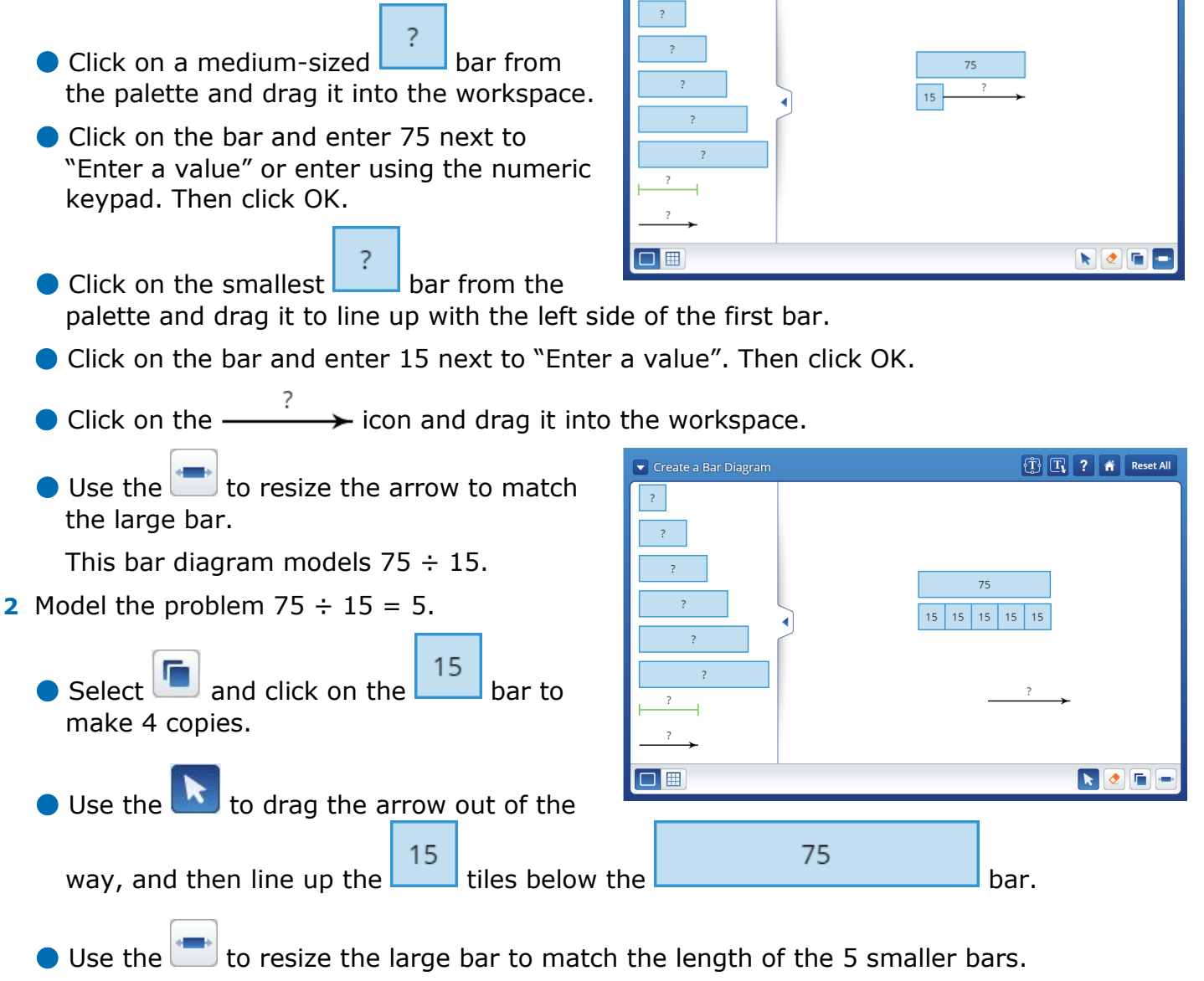

This bar diagram models the problem  $75 \div 15$  and its solution, 5.

#### **Additional Features**

 $\bullet$  Use  $\bullet$  to erase an element from the workspace.

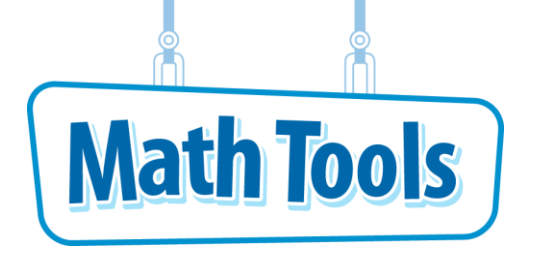

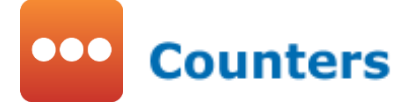

Click the  $\hat{\bf{a}}$  button at any time to return to the Main Menu.

## **Counting On and Back by 1 and 2**

With Counters, you can act out the process of adding 1 or 2 more. You can also act out the process of subtracting 1 or 2.

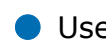

 $\bullet$  Use the container workspace:  $\bullet$ 

 $\bullet$  Use  $\bullet$  to move counters around the workspace.

### **Practice Using Counters**

- **1** Above your container, click on  $\bullet$  show Count, 0 will be visible on your container.
- **2** Place counters in your container. Place 5  $\bullet$  using  $\cdot$ .

 $\bullet$  Click on  $\bullet$ . Drag the  $\bullet$  to your  $\bullet$  and release. Notice 0 is now 1 on the container.

 $\bullet$  Continue to click and drag the  $\bullet$  into the bag

until the bag displays

**3** Place 2 in the workspace, but outside of the

Click  $\left| \Omega \right|$  to display the Odometer at the bottom, which will show 7.

- **4** To count on, use **t** to move the **b** from the workspace into
	- $\bullet$  Click on one  $\bullet$  and drag it into the bag.
	- Notice the count increases by 1. Repeat with the other  $\ddot{\bullet}$ .
- **5** Click on  $\odot$  <sup>Show Objects</sup>. Now the contents of the container show.
- **6** To count back, use  $\bullet$  to take away one  $\bullet$ .

 $\bullet$  Click on  $\circledcirc$ , then click one  $\bullet$  inside the

● Notice that the count decreases by 1 in the Odometer.

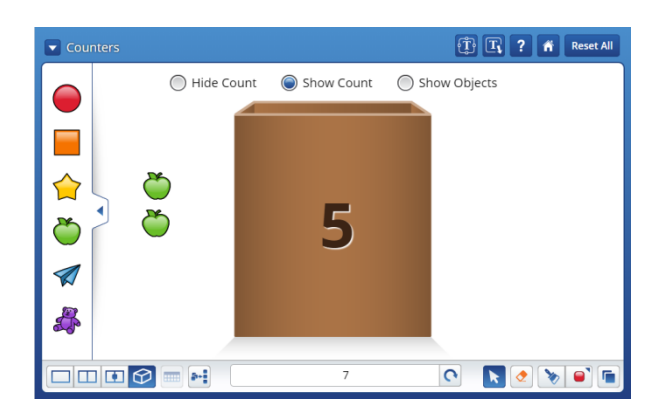

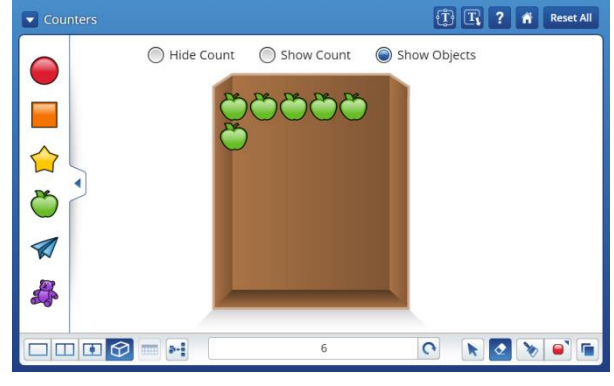

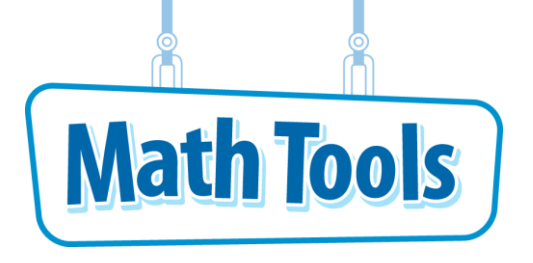

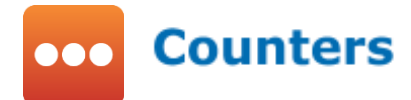

### **Using Different Workspaces in Counters**

Use different workspaces to compare the amount of Counters and see the total.

- Use the 2-part workspace:
- $\bullet$  Use  $\bullet$  to move counters around the workspace.
- $\bullet$  Use  $\blacksquare$  to copy or "clone" counters.

#### **Practice Using Counters**

- **1** In the 2-part workspace, you will see two additional Odometers at the top of each workspace. Click  $\left| \mathbf{C} \right|$  to show 0 on the two Odometers at the top and one Odometer at the bottom of the Tool.
- **2** Use **t** to click and drag 5  $\sim$  onto the left workspace. Notice the Odometer will display 5.

**3** In the workspace, click and drag a rectangle around 4 of the  $\sum$ . You will see each star highlighted in blue.

**4** Now click **b** and click on the highlighted

. You will see 4 more stars pop up on screen and the Odometer will display 9.

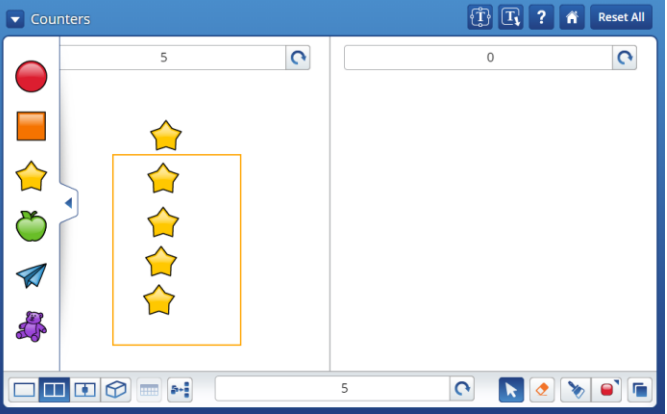

- **5** Use **t** to click and drag the 4 blue highlighted stars into the right workspace. Notice the Odometers on the top of the Tool will read 5 and 4; the Odometer at the bottom of the Tool still reads 9.
- **6** Click **the Click** to compare the two workspaces and see which has a greater number.
- **7** To change the color of the stars in the right

workspace, use

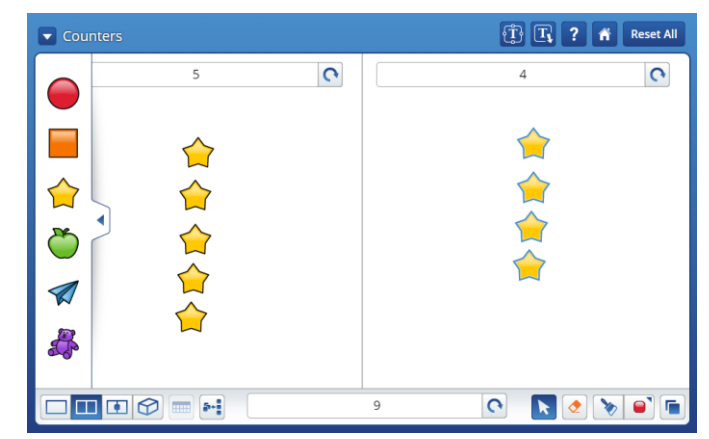

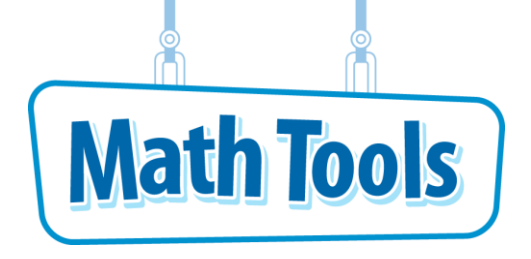

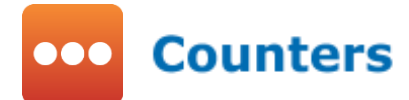

#### **Multiplying Whole Numbers**

You can use arrays to multiply two whole numbers. To get to the Arrays mode, click  $\blacksquare$  to see the drop-down menu and select **Arrays**.

 $\bullet$  Click on  $\bullet$  and drag to resize the array.

#### **Practice Using Arrays**

- **1** Name your first factor. Use 3. Click on  $\Rightarrow$  and drag to adjust the number on the vertical axis to 3.
- **2** Name your second factor. Click on **a** and drag to adjust the number on the horizontal axis to 4.
- **3** Count the  $\bullet$ . The total number is the product.
- **4** Click **o** to see the product, 12, shown in the Odometer. Click again to see the product written as words, and again to see an expression,  $3 \times 4$ .

The largest number the array can show is

 $10 \times 10$ , or  $100$   $\bullet$ .

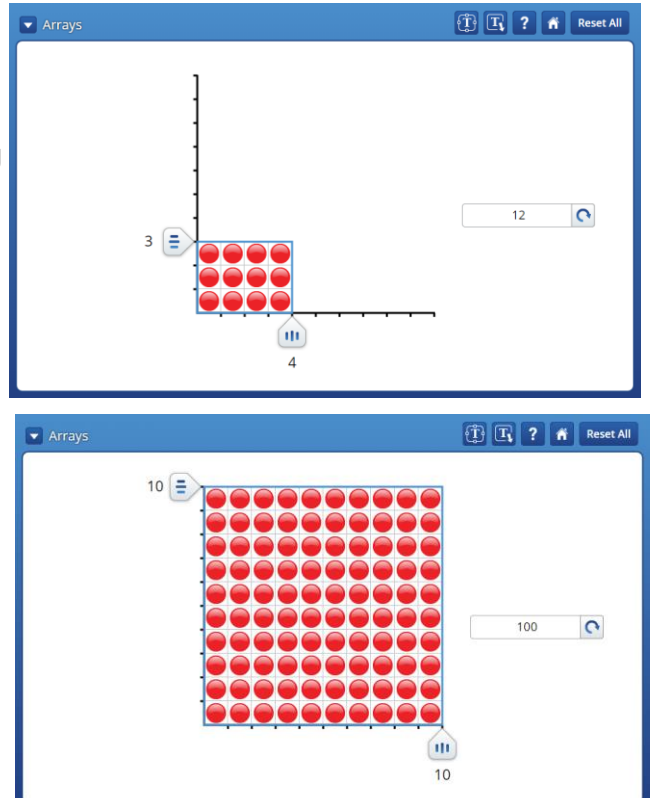

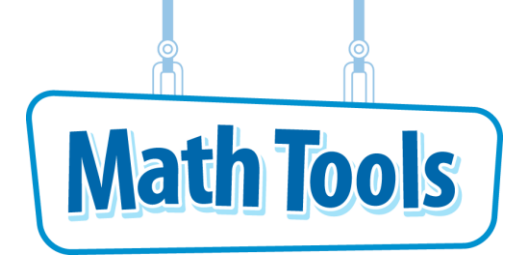

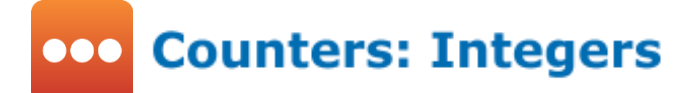

#### **Counting Integers**

You can use counters to subtract integers. To get to the Integers mode, click to see the drop-down menu and select **Integers**.

- The one-part workspace provides a space to drag both red and yellow counters onto the mat, each representing an integer. The yellow counters are always the minuend or first number in the subtraction sentence. The red counters are always the subtrahend or the second number in the subtraction sentence.
- Drag counters on to the mat. Count them and use the other color counter to show subtraction of integers.

### **Practice Using Counters**

- **1** Illustrate the subtraction of the integers 4 − 3.
	- Drag 4 yellow counters onto the mat. Then drag 3 red counters onto the mat. Count the difference.
		- $4 3 = 1$ . Click  $\bigcirc$  to show the equation.
- **2** To arrange the counters, click  $\frac{1}{2}$ . This will arrange the counters in a line for easier viewing and counting.
- **3** Anytime you want to start a new set of counting integers, use  $\frac{Reset \text{ All}}{E}$  to clear the mat and start over.

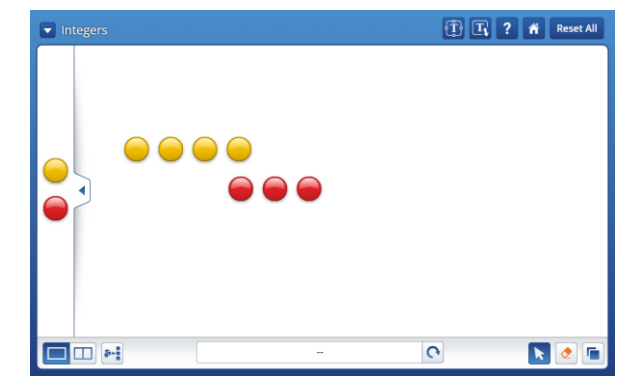

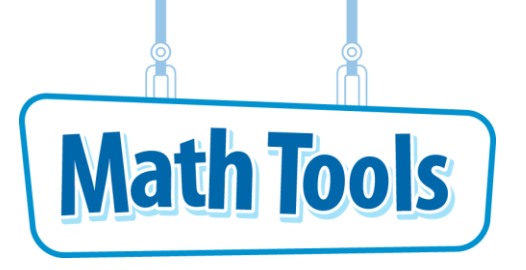

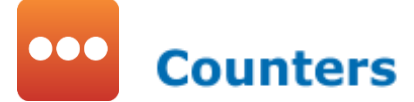

#### **Finding the Difference**

You can use counters to model subtraction. To get to the Difference mode, click  $\blacksquare$  to see the drop-down menu and select **Difference**.

The Difference mode will always subtract the greater number of counters from the lesser number. For example, if there are more yellow counters, then the Tool will use the yellow counters as the first number in the subtraction sentence or "minuend". If there are a greater number of red counters, the Tool will use the red counters as the first number in the subtraction sentence. This way, all problems result in a positive number.

- You can place counters on the workspace, then move them into different positions to compare them.
- **O** Use Model Difference to show the subtraction.

## **Practice Using Counters to Subtract**

- **1** Model and solve the subtraction problem 5 − 2. Drag 5  $\bullet$  into the workspace and place in a row, as shown at right. This is the minuend.
- **2** Drag 2  $\bullet$  for the subtrahend into the workspace and place in a row below.
	- You can compare the lengths of the lines of counters to find that there are 2 more yellow counters than red counters.
- **3** Click Model Difference . The counters will move on top of each other to show the extras, or the difference. You can click it again to undo the action and separate the counters again, to show all of the counters.
- **4** By looking at the workspace and the Odometer, you can see that  $5 - 2 = 3$ .

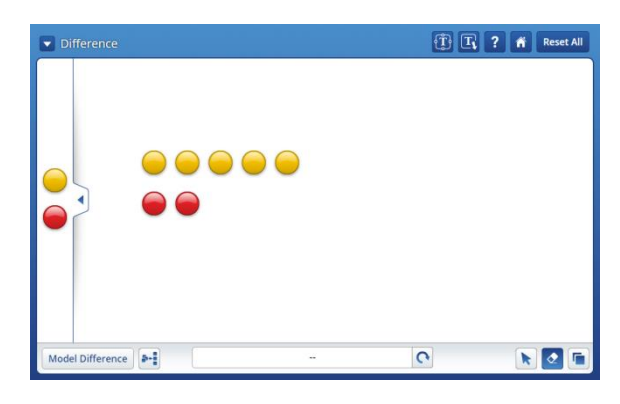

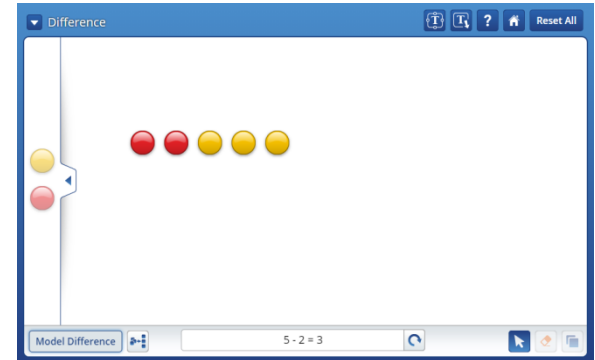

#### **Additional Features**

 $\bullet$  You can use the  $\Box$  to copy counters instead of dragging them onto the desktop. This is especially useful with larger numbers.

 $\bullet$  You can use the  $\circledcirc$  to erase counters on the workspace.

**•** The Text box  $\mathbf{F}$  and Text box with arrow  $\mathbf{F}$  buttons are along the top of the Tool. When you click on one of the Text box buttons, a dialog box will appear on the

workspace. You can add any text into this box. You can also drag the box anywhere on the workspace. When you click outside the box, the outline of the box disappears and only the text and arrow are visible.

**• In Counters mode in the Basic Workspace,** you can put counters in a ten-frame. Click

the ten-frame button  $\lim_{n \to \infty}$  and then click on the workspace. Click on  $\mathbf k$  and drag counters into the ten-frame.

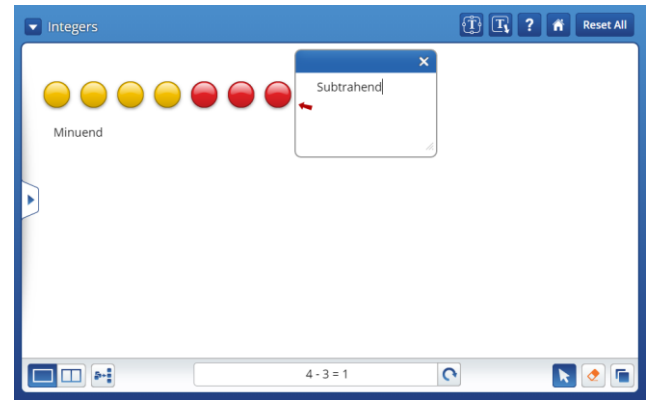

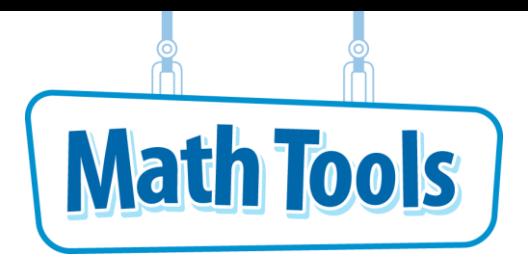

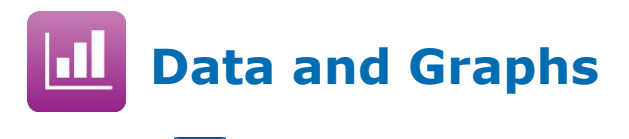

Click the  $\blacksquare$  button at any time to return to the Main Menu.

## **Plot Data**

You can format, copy, and sort data that you enter in a table. The data can be used to show differences among graph types.

#### **Practice Plotting Data**

- **1** Enter data that contains percentages to be shown on a circle graph. First, change the header labels.
	- Click on the header labeled "Column A". In the window, click the  $\Box$  and select "New". Type the new header, "Siblings" and then click  $\mathbf{X}$  to save.
	- Click on the header labeled "Column B". In the window, click the and select "New". Type the new header, "Percent" and then click  $\bullet$  to save.
- **2** Enter data under the "Siblings" column.
	- Click on the first cell under the header "Siblings" and type "Only child".
	- Click on the second cell and type "1 sibling". Enter "2 siblings" for the third cell and "3 or more" for the fourth.
- **3** Enter data under the "Percent" column.
	- Click on the first cell under the header "Percent" and type 25.
	- Click on the second cell and type 30.
	- Copy and paste data from the cell above by

clicking on that cell and then clicking .

Click on the third cell and click should see 30 in the third cell.

- Click on the fourth cell and type 15.
- **4** Order the data from lowest percent to highest.
	- Click on the column header "Percent". In the window under "Sort Rows", click Low to High Click  $\mathbf{X}$  to save.

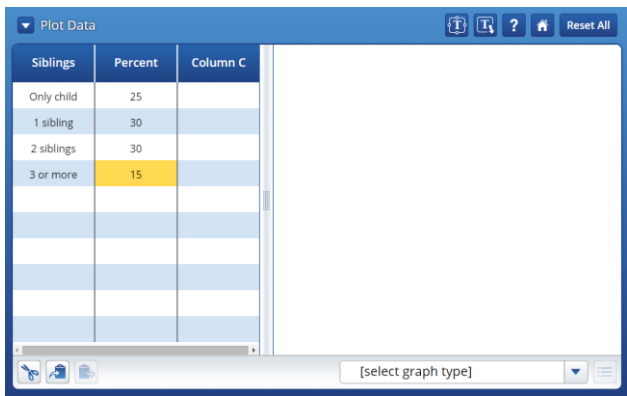

- **5** Choose a circle graph to display the data.
	- Display a circle graph by clicking the drop down menu on the bottom right and clicking on Circle Graph.
	- In the window, make the circle graph settings as follows and press OK.

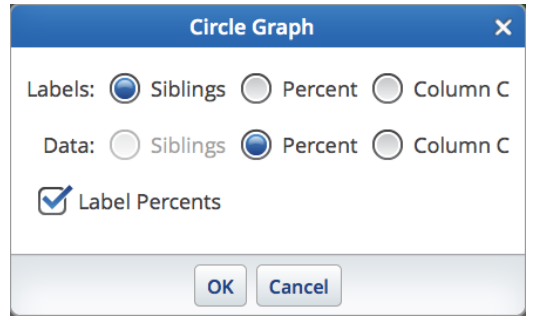

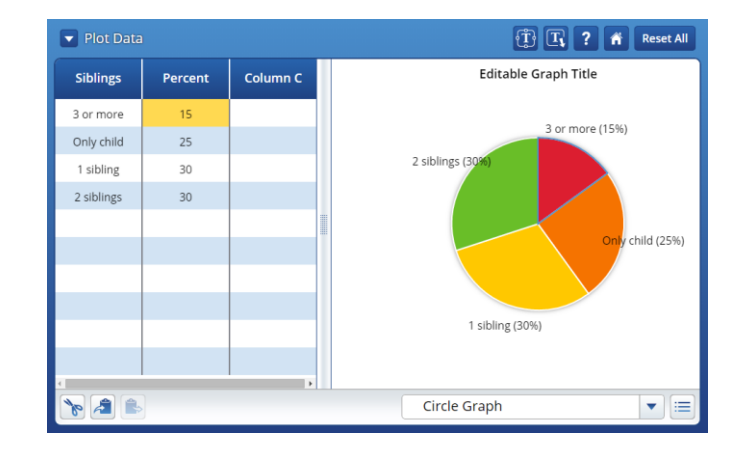

● Edit the graph title by clicking on "Editable Graph Title". Delete the text and then enter "Number of Siblings of Class".

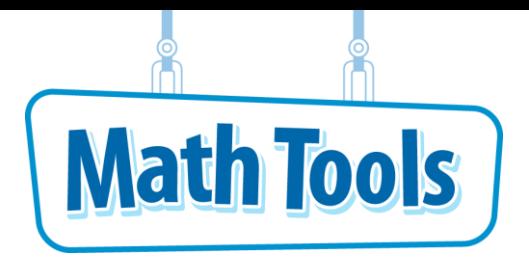

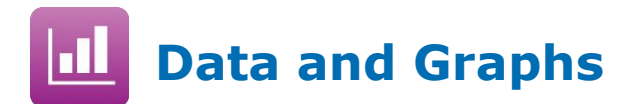

### **Creating Plots**

You can create a graph or plot when you are working in the Primary workspace of the Create

Plots mode. To get to the Create Plots mode, click to see the drop-down menu and select **Create Plots**.

• To choose a graph type, click  $\Box$  Select graph type  $\Box$  and then click the graph/plot of your choice.

## **Practice Creating Plots: Bar Graph**

- **1** Add labels along the bottom of the graph.
	- Click on "Label 1" under  $\overline{\mathbb{Q}}$ . Delete the text, and enter "dog".
	- Click **t** to add a label. Click on "Label 2" and enter "cat".
	- Follow the same procedure as above to make new labels: "hamster", "fish", and "bird". There are now 5 labels for the bar graph.
- **2** Add vertical bars for each label.
	- Click  $\left(\begin{array}{c} \mathbf{u} \\ \mathbf{v} \end{array}\right)$  above "dog" and drag up so that the bar reaches "5".
	- $\bullet$  Click  $\overline{\mathbf{u}}$  above "cat" and drag up so that the bar reaches "7".
	- Follow the same procedure as above to add bars for the rest of the labels as follows: hamster = 3, fish =  $6$ , bird = 7.
- $\bullet$  Create Plots **TE ?** # Reset Al E)  $10$  $\mathbf{R}$   $\mathbf{C}$ **Bar Graph**  $\overline{\phantom{0}}$

- **3** Add a title to the graph.
	- Click on "Editable Graph Title" at the top of the graph.
	- Delete the text and then enter "Types of Pets for Students".
- **4** Make adjustments to the graph.
	- Click  $\Box$  to the left of the graph, and slide it down so that the number "8" is the top number.
	- To remove a bar from the graph, click  $\left\lfloor \frac{\bullet}{2} \right\rfloor$  and then click the bar above "hamster".
- **5** View the data in the table.
	- Click  $\Box$ . The data you see will be pulled from the bar graph.

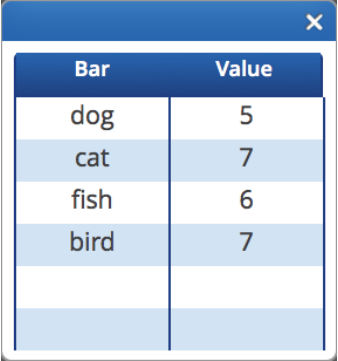

## **Additional Features**

The other workspaces in this mode are Circle Graph, Line Graph, Scatter Plot, Line Plot, and Picture Graph.

- For the Circle Graph, click  $\left\lfloor \frac{+}{\cdot} \right\rfloor$  to add a label. Drag  $\overline{\mathcal{L}}$  around the circle to adjust the values. Click  $\Box$  to see a table of values from the circle graph. ● For the Line Graph, add points by clicking
	- Drag  $\bullet$  to set the value.

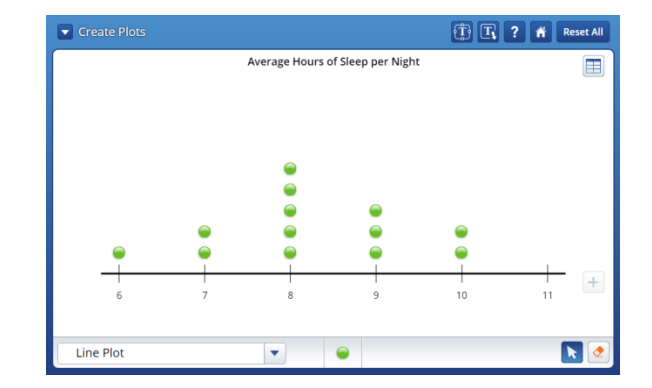

 $\bullet$  For the Scatter Plot, drag  $\bullet$  onto the graph.

• For the Line Plot, add labels by clicking  $\left| \begin{array}{c} \text{+} \\ \text{-} \end{array} \right|$ . Add

points by clicking and dragging  $\bullet$  above the labels.

● For the Picture Graph, you can have up to 4 rows with different pictures from the choices provided to represent data. To add a picture to a row, click and drag the picture to each box in which you

want it to appear. Click  $\bullet$  to erase a picture from the graph.

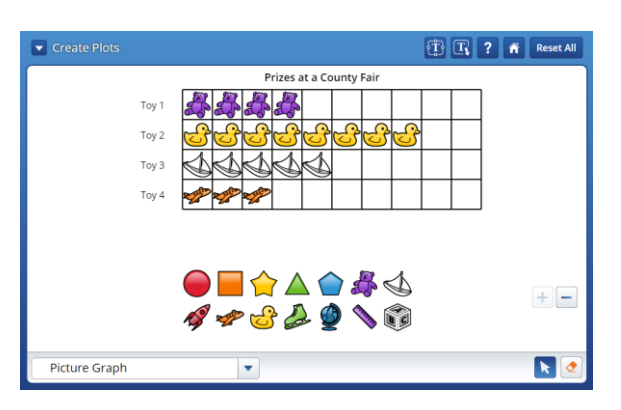

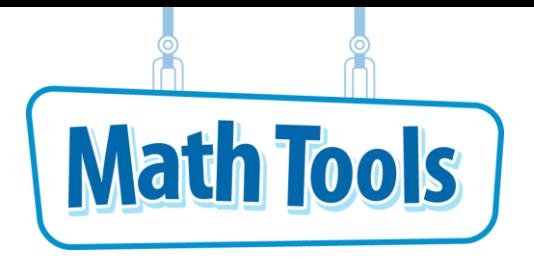

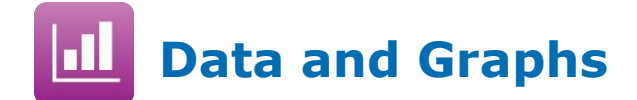

## **Graph Coordinates and Equations**

In the coordinate grid workspace, the *x*-axis and *y*-axis intersect at the origin. Click see the drop-down menu and select **Graph Coordinates and Equations**.

- when you only want to use the first quadrant of the coordinate grid.
- **O** Use **WA** when you want to use the four-quadrant coordinate grid.

# **Practice Graphing on a Coordinate Grid**

- **1** Click the **button to open the Equation Grapher.** The line graphed is  $\begin{array}{c|c|c|c|c} & & & & & \end{array}$ The equation  $y = x + 0$  can also be written as  $y = 1x + 0$ . The line has a slope of 1 and it crosses the *y*-axis at 0.
- **2** Change the line so that it crosses the *y*-axis at a different point.
	- Click and drag the point at the origin up along the *y*-axis to (0, 4).
	- The line now crosses the *y*-axis at 4.
- **3** Move the point (4, 4) so that the line crosses the *x*-axis at 2.
	- $\bullet$  Click and drag the point  $(4, 4)$  straight down so that the coordinate point shown is  $(4, -4)$ .
	- The line now crosses the *x*-axis at 2.
	- $\bullet$  The equation shown in the bottom left of the screen is  $y = -2x + 4$ .
- 70  $y = -2x + 4$  $\overline{\phantom{0}}$  $\blacktriangleright$

 $\blacktriangleright$  Graph Coordinates and Equations

 $\begin{tabular}{|c|c|c|c|} \hline $\widehat{{\bf T}}$ & $\widehat{{\bf T}}$ & $\$ 

 $\bullet$   $\bullet$   $\bullet$ 

 $\Box$ 

**4** Move the line to cross the *y*-axis at –30.

 $\bullet$  Notice the scale on the *y*-axis ranges from -10 to 10. Click on the  $\circ$ 

- Click and drag the point on the *y*-axis down until the line crosses the *y*-axis at –30.
- **5** Change the line so that it has a positive slope of 0.5, or ½.
	- Drag the point (0, –30) back up to where the *y*-coordinate is within –10 and +10.
	- Click on the to zoom back in to the original scale.
	- Click and drag the point on the *y*-axis to the point (0, -2). Then click and drag the point  $(4, -4)$  up and to the right to  $(8, 2)$ .
	- The equation in the bottom-left of the screen reads  $\mathbb{Z}$   $\left\{\right.$   $\left\{\right. \right.$   $\left\{\right. \right. \right.}$  The slope is 0.5 and the line crosses the *y*-axis at –2.
- **6** Add a coordinate point on the line.
	- Click on the in the bottom of the screen.
	- $\bullet$  Drag the point so that it reads  $(-4, -4)$ on the graph.
	- $\bullet$  The values -4 and -4 are now highlighted in the first row of the table.

### **Additional Features**

 $\boxed{\textbf{(i)}}$   $\boxed{\textbf{T}_\textbf{i}}$   $\boxed{\textbf{?}}$   $\boxed{\textbf{N}}$  Reset All  $\bullet$  Graph Coordinates and Equations  $-6$   $-4$   $-2$  (  $(-4, -4)$  $\begin{array}{|c|c|c|c|}\hline \textbf{R} & \textbf{C} & \textbf{R} & \textbf{R} \\\hline \textbf{R} & \textbf{R} & \textbf{R} & \textbf{R} & \textbf{R} \\\hline \textbf{R} & \textbf{R} & \textbf{R} & \textbf{R} & \textbf{R} & \textbf{R} \\\hline \textbf{R} & \textbf{R} & \textbf{R} & \textbf{R} & \textbf{R} & \textbf{R} & \textbf{R} \\\hline \textbf{R} & \textbf{R} & \textbf{R} & \textbf{R} & \textbf{R} & \text$  $y = 0.5x + -2$  $\bullet$  $\left| + \right|$ 

Click to toggle to and make a scatter plot. Click to get back to line graph mode.

 $\bullet$  Use  $\circledcirc$  to erase a point from the graph.

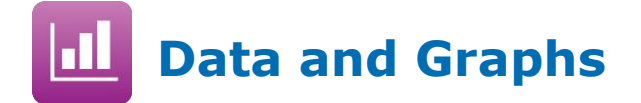

## **Plot Points and Write Coordinates**

Plot points in the coordinate grid workspace, and then write their coordinates yourself to

check your knowledge. Click to see the drop-down menu and select **Plot Points and Write Coordinates**.

- Use when you only want to use the first quadrant of the coordinate grid.
- O Use when you want to use the four-quadrant coordinate grid.

### **Practice Plotting Points and Writing Coordinates**

- **1** Plot several random points.
	- **O** Drag into the coordinate grid to plot points. Drag several points to different locations.
	- The points shown are  $(0, 1)$ ,  $(-3, -1)$ ,  $(9, 2)$ ,  $(3, -3)$ , and  $(-7, -6)$ .
- **2** Write the coordinates for each point in the table.
	- In the first row of the *x* column, type "0". In the first row of the *y* column, type "1". This represents the point (0, 1).
	- $\bullet$  In the next row, type "-3" and "1".

 $\bullet$  In the next rows, type "9" and "2", then "-3" and "-3", and then "-7" and "-6".

#### **3** Check your answers.

- Click  $\left[\frac{\text{Check}}{\text{Check}}\right]$ . The popup will tell you whether the coordinates are correct. The order is not important.
- $\bullet$  The entries (-3, 1) and (-3, -3) are incorrect, so the table rows and their corresponding points are highlighted.
- Click OK and then change the highlighted rows to match the points.

### **Additional Features**

- You can check the coordinates of only one point. Click on the point to show its label.
- Change the position and range of the coordinate grid using the buttons.
- $\bullet$  Use  $\circlearrowleft$  to erase a point from the graph.

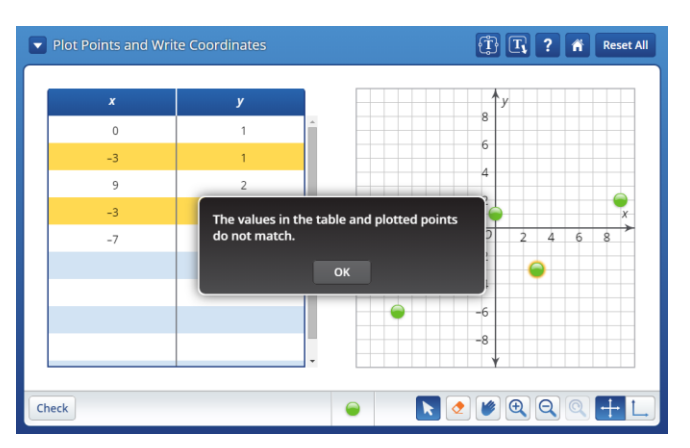

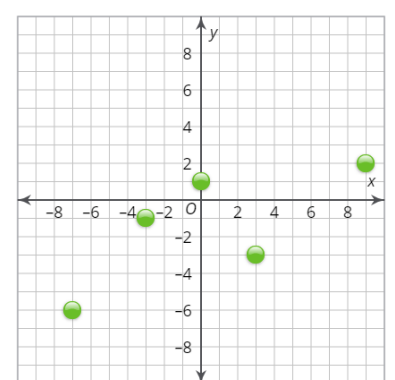

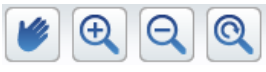

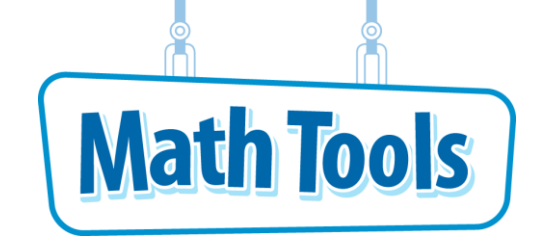

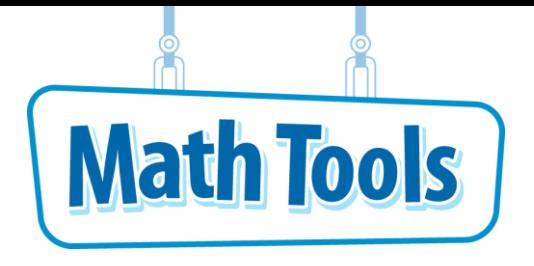

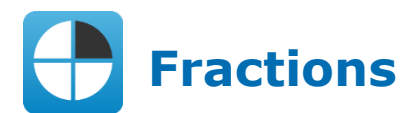

Click the  $\hat{\mathbf{a}}$  button at any time to return to the Main Menu.

## **Fraction Sums and Mixed Numbers**

You can add fractions to make mixed numbers.

- You can add fractions that have a denominator of 2, 3, 4, 5, 6, 8, 10, 12, or 16 (strips workspace used below).
- $\bullet$  Make sure that the mode displays  $\bullet$  Pieces in the upper-left shell.
- When an improper fraction is displayed in the Odometer, click to show it as a mixed number.

# **Practice Using the Pieces Mode in the Strips Workspace**

**1** Place fraction pieces in the workspace.

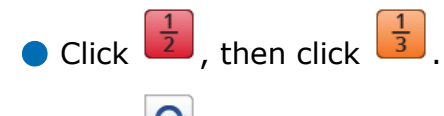

- Click  $\boxed{\textbf{C}}$  to show "5/6." Notice that the MathTool finds the least common denominator and displays the sum in the Odometer.
- Click  $\frac{1}{6}$ . Now you have made 6/6, or 1 whole.
- Click on **the D**<sub>to switch back and forth between</sub> improper fraction and whole-number displays.
- **2** Continue to add fraction pieces to the workspace.
	- Click  $\frac{1}{12}$  three times. Click  $\left[\frac{1}{8}\right]$  three times. Click  $\frac{1}{5}$ twice.
	- Notice the Odometer. As you go along, click

to see improper fraction and mixednumber representations of the pieces.

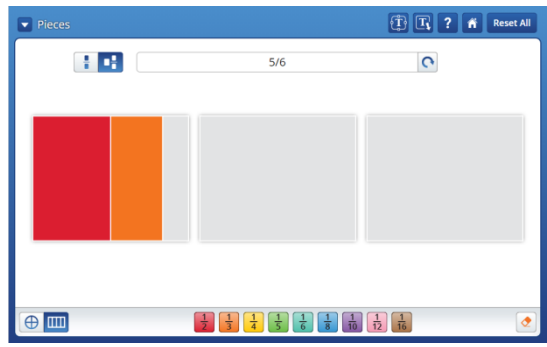

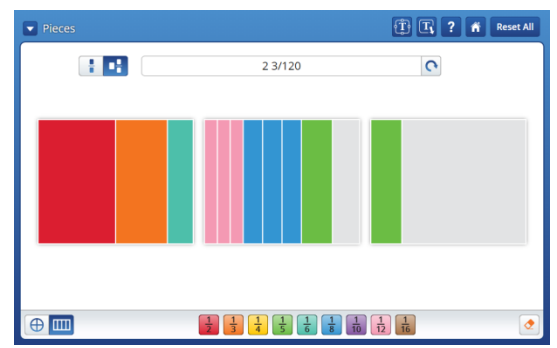

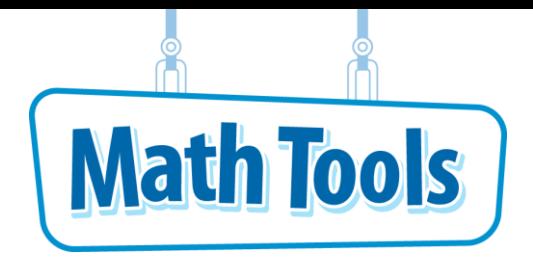

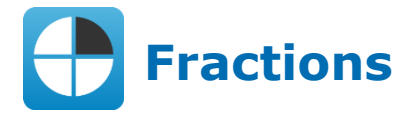

# **Modeling Equivalent Fractions**

You can find equivalents of fractions less than 1. To get to the Equivalent Shapes mode, click

to see the drop-down menu and select **Equivalent Shapes**.

- The active workspace is marked by an orange highlight. Actions are applied to this workspace only.
- You can model fractions that have a denominator of 2, 3, 4, 5, 6, 8, 10, 12, or 16 (wedges workspace used below).

# **Practice Using Equivalent Shapes Mode**

**1** Model a fraction in the left workspace. Use 1/2.

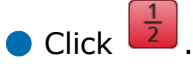

- **2** Find an equivalent fraction in the right workspace.
	- Click inside the right workspace. Notice the orange box around the active workspace.
	- Think of multiples of 2 to use for a denominator. Use 1/4.
	- Click  $\frac{1}{4}$  to place wedges in the circle until  $=$ appears between the two workspaces.
- **3** Find another fraction equivalent to 1/2.
	- Click  $\bullet$  twice to erase the 2 wedges in the circle.
	- Click  $\frac{1}{6}$  to place wedges in the circle until appears between the two workspaces.
- **4** Find more fractions equivalent to 1/2.
	- Repeat Step 3 using  $\left(\frac{1}{8}\right), \left(\frac{1}{10}\right), \left(\frac{1}{12}\right),$  and  $\left(\frac{1}{16}\right)$ .

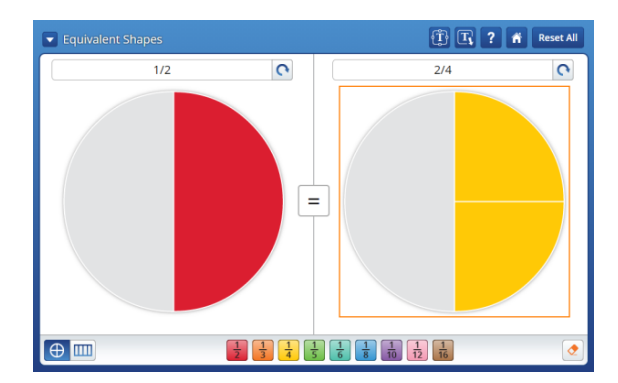

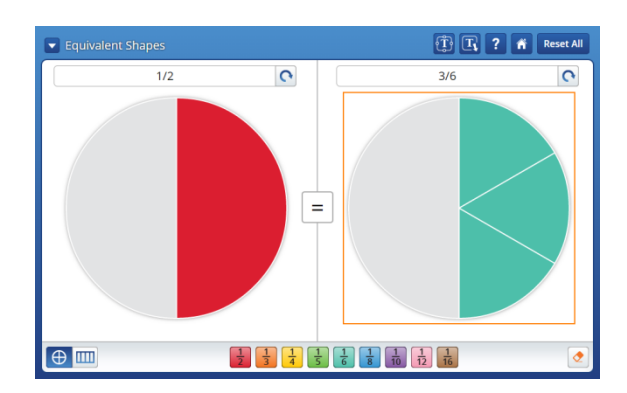

# **Additional Features**

You can click  $\boxed{\textbf{C}}$  to see each part expressed as a fraction, a decimal, words, or a percent.

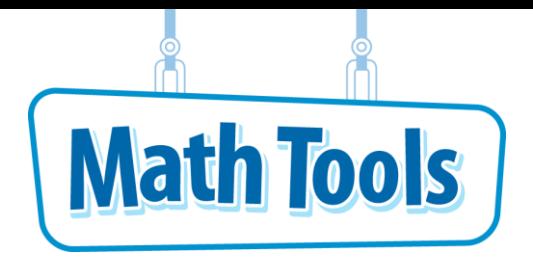

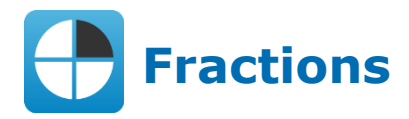

# **Constructing Fractions of Shapes**

You can break shapes into fractional pieces. To get to the Modeling Fractions mode, click

to see the drop-down menu and select **Modeling Fractions**.

• The active shape is marked by **in** the bottom left corner.

● You can break whole shapes apart to model fractions that have any denominator that evenly divides the shape, up to 12.

# **Practice Using Modeling Fractions Mode**

- **1** Select the shape to model.
	- $\bullet$  Click the arrow in  $\Box$  and select the from the menu.
	- Click and drag 2 copies of the hexagon into the workspace.
	- $\bullet$  Click the right side of  $\bullet$   $\bullet$  and select  $\bullet$  to change the selected color. Then click on a hexagon to paint it.
- **2** Break one shape into sixths.
	- Select the **1** and click on one of the hexagons.
	- $\bullet$  In the Hammer Options dialog, click  $\bullet$  to select 6 parts. Click OK to close the dialog.
- **3** Break the other shape into thirds.
	- $\bullet$  Select the  $\bullet$  and click on the other hexagon.
	- $\bullet$  In the Hammer Options dialog, click  $\bullet$  to select 3 parts. Click OK to close the dialog.
- **4** Drag the hexagon parts around to create new shapes. Compare the sizes of the parts.
- **5** Select **S** show Labels to show the sizes of all pieces.
- **6** Combine parts to make a whole again.
	- $\bullet$  Select two 1/3 parts and two 1/6 parts with the , to make 1 whole.
	- **O** Click to combine the parts into a hexagon.

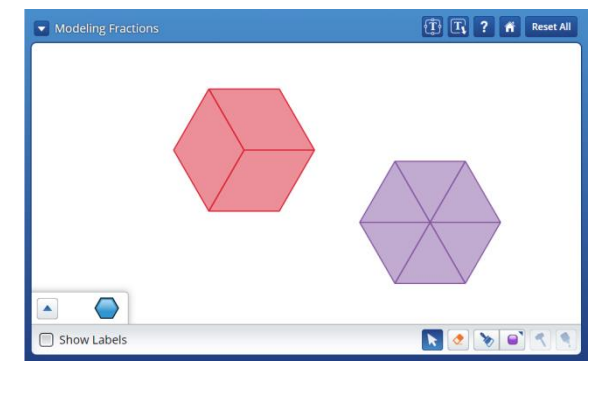

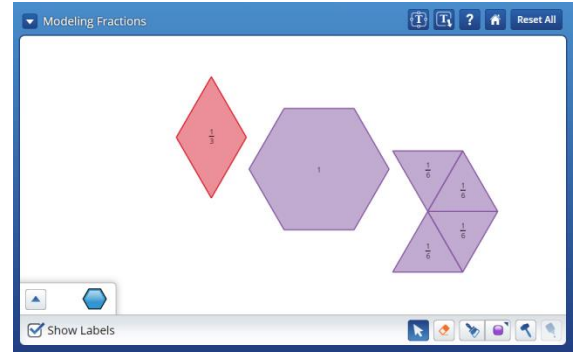

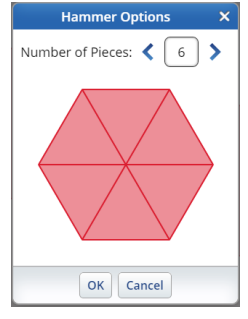

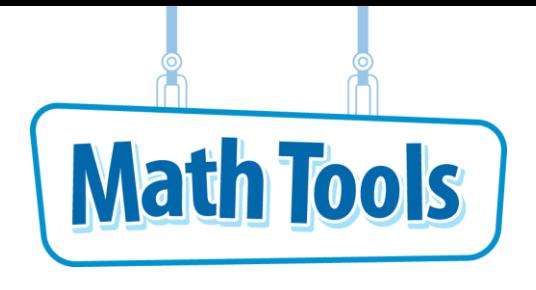

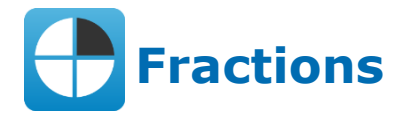

## **Modeling Fractions Less Than 1**

You can model a fraction using the Wedges workspace or the Strips workspace. To get to the

Denominators mode, click to see the drop-down menu and select **Denominators**.

- You can model fractions that have a denominator of 2, 3, 4, 5, 6, 8, 10, 12, or 16.
- $\bullet$  Use  $\bullet$  to shade a wedge or strip and also to clear the shading from a wedge or strip.
- $\bullet$  Click on  $\overline{\bigoplus_{\sigma}}$  and  $\overline{\bigoplus_{\sigma}}$  to switch between the Wedges and Strips workspaces.

## **Practice Using Fraction Wedges**

- **1** Choose a denominator for the fraction that you want to model.
	- Click in the denominator of the fraction.
	- Select from the denominator menu.
		- Select  $6$
	- Notice the circle is now separated into six equal wedges.
- **2** Shade wedges to represent the numerator for the fraction that you want to model.
	- Choose a numerator. Use 5.
	- Click inside 5 of the 6 wedges to represent the numerator.
	- Notice the Odometer shows five sixths as "5/6."
- **3** Click  $\boxed{\text{C}}$  to see the decimal form of 5/6 inside the Odometer. Click again to see it in word form, again to see it as a percent, and one more time to hide the label entirely.

# **Practice Using Fraction Strips**

- **4** The process is the same as those used in Steps  $1 - 3$  when you use the Strips workspace.
	- $\bullet$  The fraction modeled at the right is 7/12.

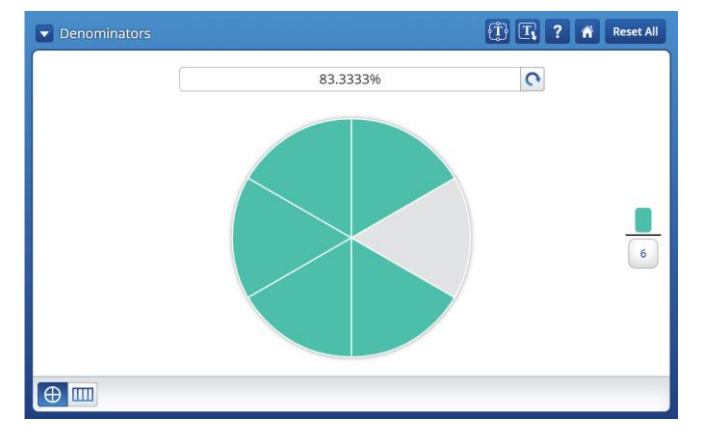

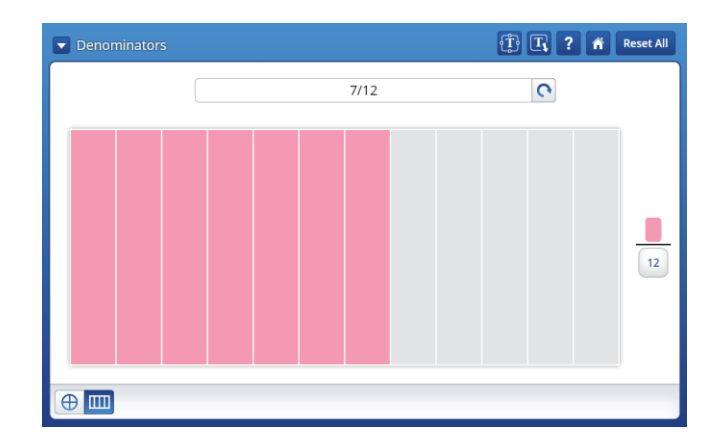

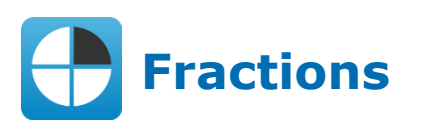

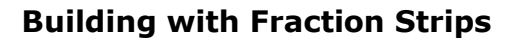

You can combine and compare fractions. To get to the Fraction Strips mode, click  $\blacksquare$  to see the drop-down menu and select **Fraction Strips**.

- You can model fractions that have a denominator of 1, 2, 3, 4, 5, 6, 8, 10, or 12.
- You can compare fraction strips to a number line.

# **Practice Using Fraction Strips Mode**

- **1** Model the fraction 6/8.
	- In the palette, click on the sixth piece of the blue eighths bar , and drag it into the workspace. A fraction bar of length 6/8 is created.
- **2** Use fraction strips to find an equivalent fraction with denominator 12.
	- $\bullet$  In the palette, click on the first piece on the

black twelths bar  $\Box$ , and drag it into the workspace. Line it up below one end of the blue bar.

- $\bullet$  Use the  $\bullet$  to make copies of the 1/12 bar, lining each one up below the blue bar, until the lengths are equal.
- **3** Or use the number line to find an equivalent fraction with denominator 12.
	- $\bullet$  Select  $\bullet$  show number line to view a number line in the workspace.
	- Drag the blue fraction bar to the left end of the number line, lining it up with 0.
	- $\bullet$  Click the  $\leftrightarrow$  buttons to change the denominator modeled by the number line. Select 12 .
	- $\blacksquare$  Read the label on the tick mark at the right end of the 6/8 fraction bar to find the equivalent fraction.

### **Additional Features**

You can use  $\bigotimes$  to find the sum of fraction strips. Click on strips to add their lengths to the sum.

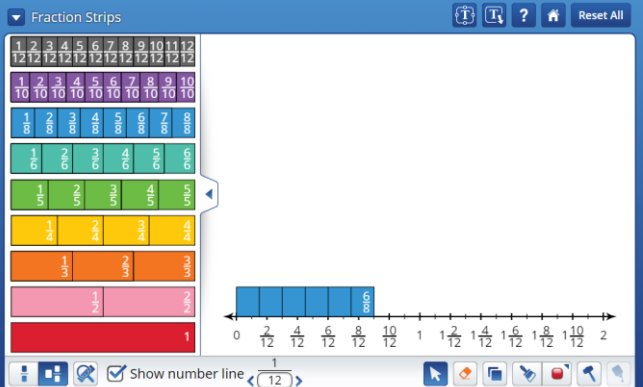

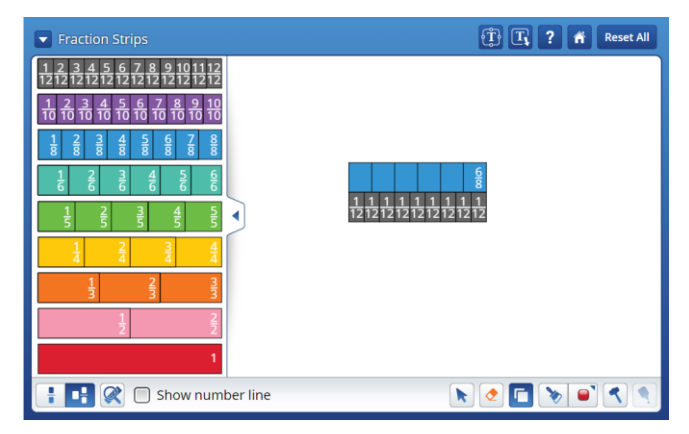

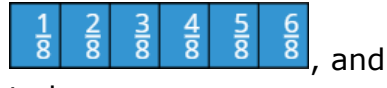

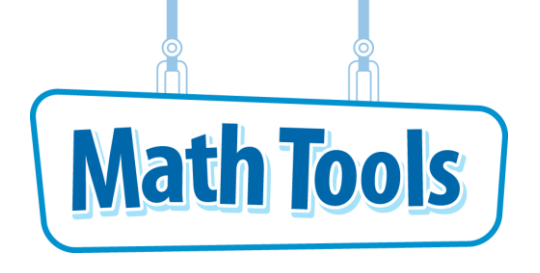

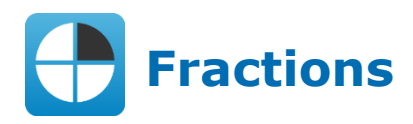

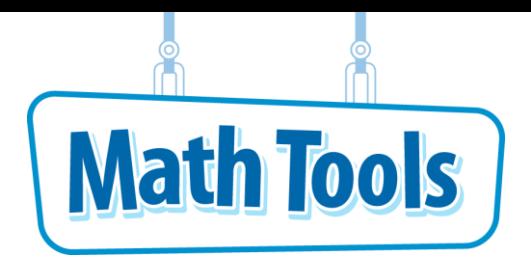

## **Multiplying Fractions**

To get to the Array mode, click to see the drop-down menu and select **Array**.

- You can multiply two fractions with denominators of 2, 3, 4, 5, 6, 8, 10, 12, or 16.
- When you change the denominators in the fractions, you adjust the number of squares in 1 whole. You can also change the number of whole numbers that the array models.

● The purple shaded rectangle's width and length correspond to the numerators of the fractions.

# **Practice Using Arrays**

- **1** Set the size of the array. Use 2.
	- Click the Number of wholes button.
	-
	- Select from the menu .
- **2** Name your first factor. Use 5/8.
	- Click on the denominator of the fraction along the vertical scale.
	- $\bullet$  Select  $\begin{array}{c} \hline \bullet \end{array}$  from the menu to name the denominator.
	- Click on  $\left( \frac{1}{10} \right)$  and drag to adjust the numerator to 5.
	- $\bullet$  Click  $\left| \bullet \right|$  and notice the first factor, 5/8, is shown as "5/8" in the top Odometer.
- **3** Name your second factor. Use 21/16.
	- Click  $\left[\begin{array}{c} 4 \end{array}\right]$  in the denominator of the fraction along the horizontal scale.
	- Select 16 from the menu  $\blacksquare$   $\blacksquare$  to name the denominator.

 $\begin{array}{|c|c|c|c|c|c|}\n\hline\n2 & 3 & 4 \\
\hline\n\end{array}$ 

- Click on  $\left( \mathbf{u} \right)$  and drag to adjust the numerator to 21.
- $\bullet$  Notice the second factor, 21/16, is shown as "21/16" in the middle Odometer.

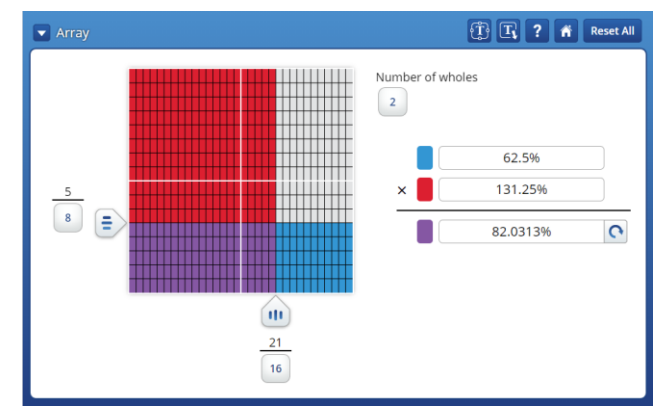

**4** The product, 105/128, is shown as "105/128" in the bottom Odometer. Click **C** to see the Odometer amounts as decimals, written as words, or as percents.

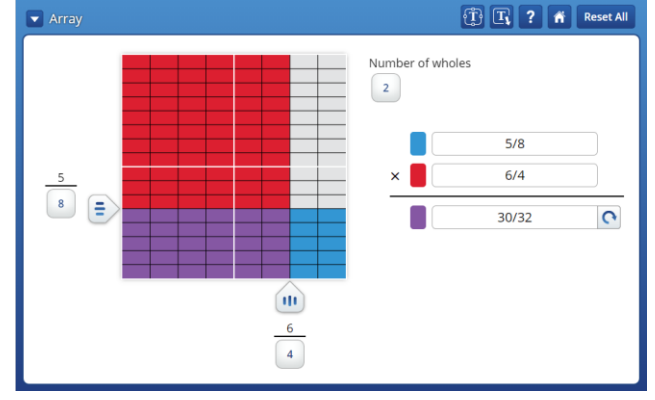

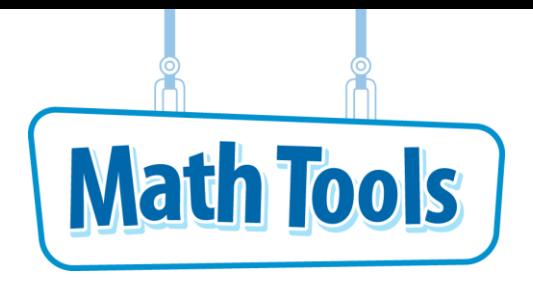

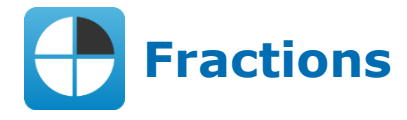

# **Modeling on a Number Line**

You can model fraction multiplication on a number line. To get to the Multiplying Fractions on

a Number Line mode, click to see the drop-down menu and select **Multiplying Fractions on a Number Line**.

● You can model fractions with a denominator of 1, 2, 3, 4, 5, 6, 7, 8, 9, 10, 12, or 100.

# **Practice Multiplying Fractions on a Number Line**

- **1** Model the fraction 4/3 on the number line.
	- Click  $\begin{bmatrix} 1/1 \\ 1 \end{bmatrix}$  and select 1/3 from the menu.
	- $\bullet$  Drag  $\bullet\bullet$  from the bottom shell onto the number line, with its left point at the 0 tick mark.
	- Drag the arrow portion of the arc to the right, to 4/3. The arc label is now "4/3".

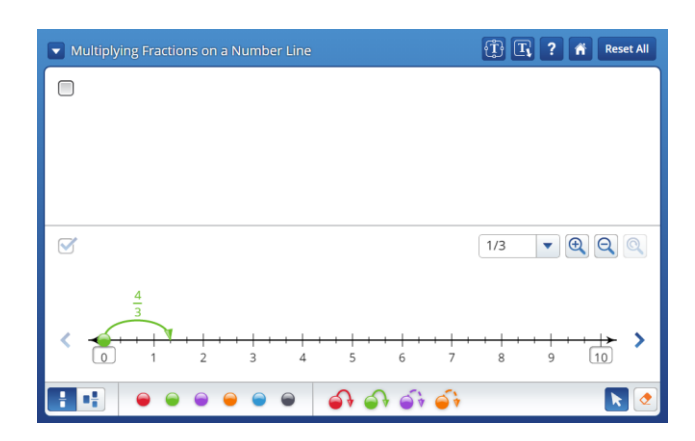

**2** Multiply  $4/3 \times 6$  on the number line.

 $\bullet$  Drag another  $\bullet$  from the bottom shell onto the number line, with its point at the

- arrow of the first arc. The new arc resizes to match the first one.
- Continue until you have 6 copies of the arc.

The final arc lands on the product  $4/3 \times 6$ .

 $\bullet$  Drag  $\bullet$  from the bottom shell to the end of the final arc to show the product.

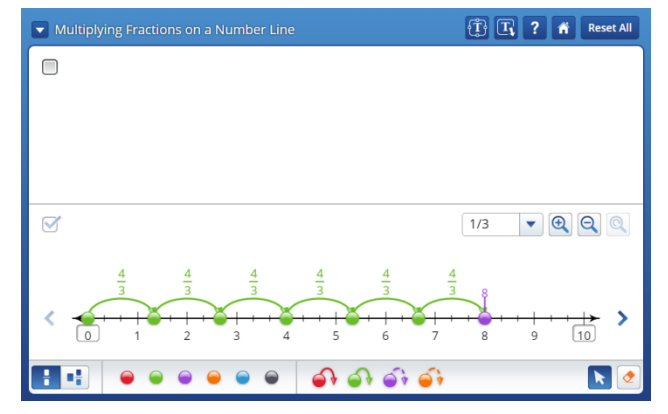

# **Additional Features**

● You can change the endpoints of the number line by dragging the line, by clicking the

 $\langle \rangle$  arrows, or by clicking on an endpoint label  $\Box$  and entering an endpoint value using the keyboard or the keypad.

 $\bullet$  You can change the range of the number line by clicking the  $\bullet$   $\bullet$   $\bullet$  buttons.

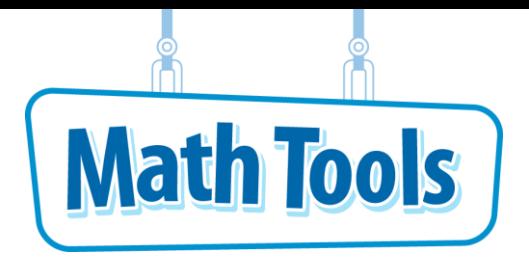

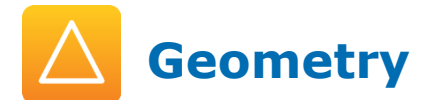

Click the  $\hat{\bullet}$  button at any time to return to the Main Menu.

### **Shapes**

Nine basic geometric shapes are included in the Shapes mode.

● After a shape is placed in the workspace, you can flip or rotate it. You can also change its color and relocate it in the workspace.

#### **Practice Using Geometry Shapes**

- **1** Place a shape in the workspace. Use a square.
	- Click and hold ■. Drag the shape onto the workspace.
	- Move the cursor to the location in the workspace where you want to place the square and release.
- **2** Place one of all the other shapes in the workspace.
	- Use the same procedure as you did for Step 1.
- **3** Classify and organize the shapes. Form groups of triangles, quadrilaterals, and other polygons.
	- $\bullet$  Use  $\bullet$  to select and reposition the shapes in the workspace.
	- Move both triangles to a row along the top of the workspace.
	- Move the quadrilaterals to a row in the middle of the workspace.

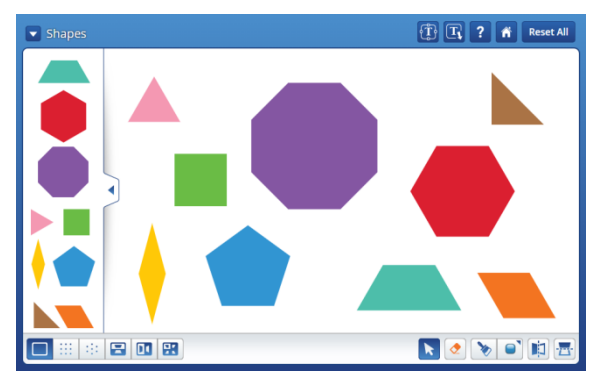

- $\boxed{\color{blue} \boxed{\color{blue} \textbf{I} } \boxed{\color{blue} \textbf{I} } \boxed{\$  $\blacktriangleright$  Shapes  $\begin{array}{|c|c|c|c|}\hline \textbf{A} & \textbf{B} & \textbf{C} \end{array} \begin{array}{|c|c|c|c|}\hline \textbf{A} & \textbf{B} & \textbf{B} \end{array} \begin{array}{|c|c|c|c|c|}\hline \textbf{A} & \textbf{B} & \textbf{B} \end{array}$
- $\bullet$  Rotate the  $\bullet$  so that it looks like  $\bullet$ . To rotate a shape, drag any corner of the shape in a clockwise or counterclockwise direction.
- Move the other polygons to a row along the bottom of the workspace.
- **4** Change the colors of the shapes.
- Make all triangles yellow. Make all quadrilaterals green. Make all other polygons orange.
- **O** Click  $\Box$  and select yellow  $\Box$  . Move the cursor over the triangle and click. Its color will change to yellow. Click on the other triangle to change its color.
- **O** Click and select green **a**. Move the cursor over the quadrilateral and click. Its color will change to green. Click on the other quadrilaterals to change their color.
- **O** Click and select orange **a**. Move the cursor over the pentagon and click. Its color will change to orange. Click on the hexagon and octagon to change their color.

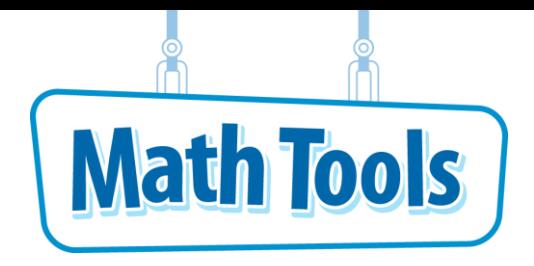

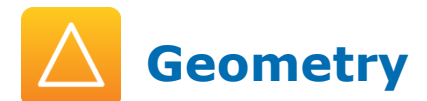

### **Tangrams**

Five tangram pieces of different colors are included in the Tangrams mode, along with a large square piece that is made from the tangram pieces. To get to the Tangrams mode,

click to see the drop-down menu and select **Tangrams**.

- You can drag the pieces onto the workspace multiple times as long as the new piece dragged does not overlap with an existing piece. Each tangram piece can be flipped.
- The pieces that make up the large square can be taken apart after the square is on the workspace.

## **Practice Filling an Outline Figure with Tangrams**

- **1** Choose the outline that you want to fill with tangrams.
	- Ten different outlines will appear from which you can choose.
	- $\bullet$  Click the  $\Box$  button in the bottom left of the screen.
	-
	- Click the  $\searrow$  and drag it onto the workspace.
	- Since the outline you chose appears to involve triangular tangrams, click on the button to help you choose the right tangram for the outline and for easier placement.
- **2** Place the first tangram piece to fit in the bottom of the outline, where the bigger tangrams will be placed.
	- $\bullet$  Click and drag the  $\bullet$  onto the workspace.

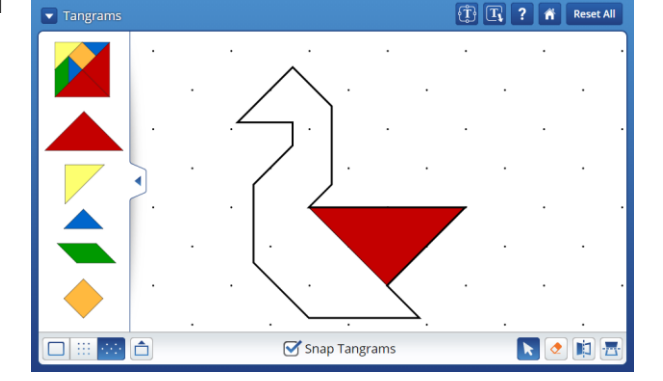

- Click the  $\Box$ , and then click the tangram to flip it vertically.
- **O** Click the to activate the pointer again. You can now drag the tangram into the outline.
- **3** Rotate a tangram to position in the outline.

**O** Click and drag another **onto the workspace.** 

● Click on any corner of the triangle and drag it in a clockwise or counter-clockwise

direction so that it looks like

- Drag the rotated tangram so that it snaps with the first piece into the bottom of the outline.
- **4** Flip and rotate a tangram to position in the outline.

● Click and drag **onto the workspace.** 

 $\bullet$  Rotate the piece so that it looks like

- $\bullet$  Click the  $\left[\begin{matrix}\cdot\end{matrix}\right]$  and then click the tangram to flip it horizontally.
- $\bullet$  Click the  $\bullet$  to activate the pointer again. You can now drag the tangram into the outline.
- **5** Fill in the outline with other tangram pieces.
	- Click and drag 2 and 2 tangrams onto the workspace.
	- Rotate or flip certain tangrams so that the pieces can be positioned in the outline as seen to the right.
	- Click and drag the tangrams into the outline to fill it completely.

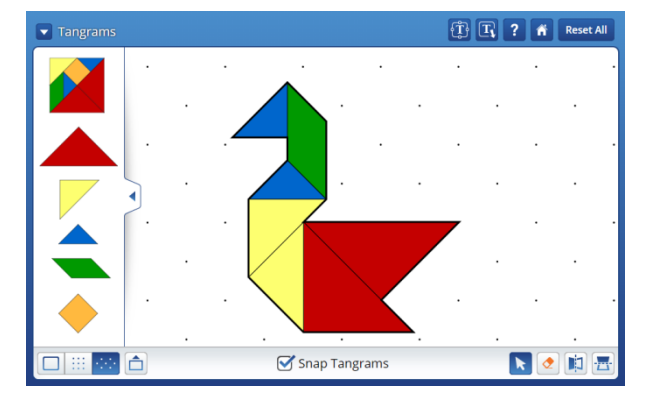

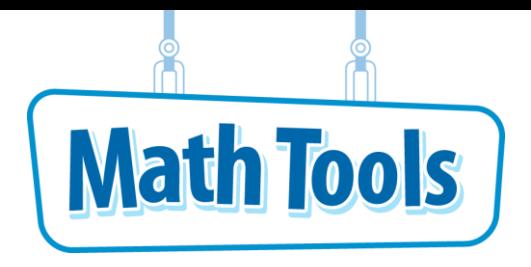

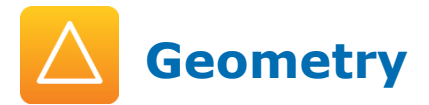

# **Exploring Solids**

Click to see the drop-down menu and select **Exploring Solids**. Fifteen solids are available for you to explore their characteristics from different perspectives.

- After a solid is placed in the workspace, you can rotate it or unfold it to see its net.
- You can drag as many solids onto the workspace as will fit.

## **Practice Exploring Solids: Pentagonal Prism**

**1** Choose a solid to explore.

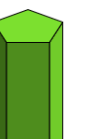

 $\bullet$  Click the pentagonal prism  $\bullet$ , and then drag it onto the workspace

- **2** Rotate the solid.
	- Click  $\bigoplus$ , and then click and hold on the solid (do not release it). Move the cursor left

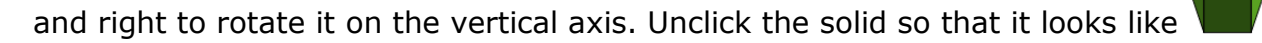

- $\bigoplus$ , and then click and hold on the solid (do not release it). Move the cursor up and down to rotate it on the horizontal axis. Unclick the solid when done viewing the rotation.
- **3** View the net of the solid.
	- **O** Click **b** Click on the solid. It will unfold so that you can see all of its faces that form the net of the prism.
- **4** Fold the net together to view the solid.
	- $\bullet$  Click  $\Box$ , Then click on the net.
	- The net will fold up so you can see how to put it together to form a solid and how it looks in solid form.

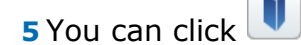

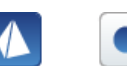

**5** You can click **in the left side solids menu to view other solids to explore.** 

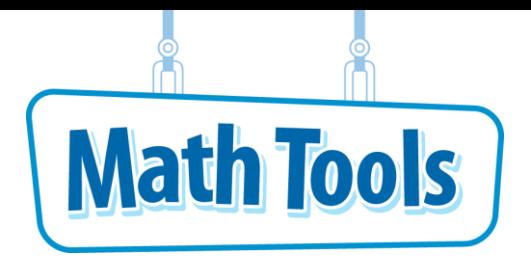

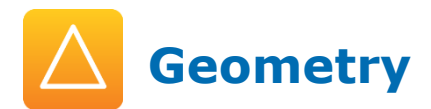

## **Building Nets**

Six prisms and six pyramids are available for which you can build nets that form the

geometric solid. To get to the Building Nets mode, click the see the drop-down menu and select **Building Nets**.

● You can rotate and relocate the shapes that make up the net.

## **Practice Building Nets: Rectangular Prism**

- **1** Choose a geometric solid for which to build a net.
- **O** Click  $\Box$  Move the cursor over the icon for rectangular prism  $\Box$  and click.

- $\bullet$  The prism appears in the upper-right of the workspace, and the pieces that form the net are in a pile in the middle.
- **2** Put similar pieces of the net together.
	- Click and drag each piece from the center away from the pile.

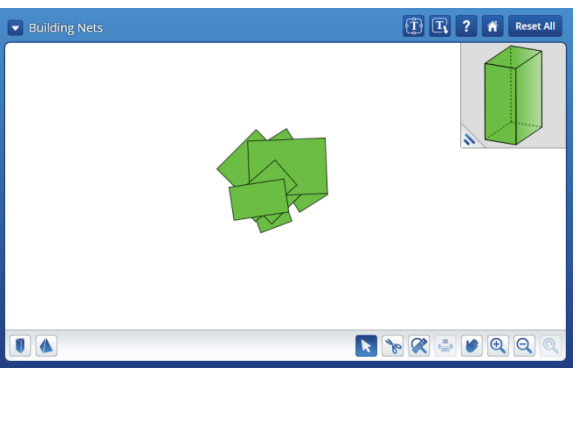

● On the left side of the workspace, place the 2 shapes together. Place the 2

together.

● Rotate each piece by dragging any corner of the shape in a clockwise or counterclockwise direction. Organize the pieces like this:

shapes together. Place the 2

**3** Put the four side pieces together.

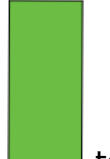

**• Drag one the left-center of the workspace to start the net.** 

- Drag one just to the right of the **interlast of the Community** snap together at a dotted line.
- $\bullet$  Drag the other  $\Box$  to right of the last piece that you placed.
- Drag one **just to the right of the last** piece that you placed. This will form a long rectangle with the four pieces.

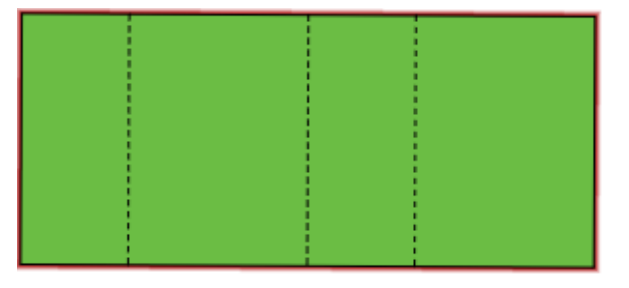

- **4** Put the top and bottom pieces of the prism onto the net.
	- **O** Drag one so that it connects to the top of the second piece from the left of the net.
	- Drag the other so that it connects to the bottom of the same piece of the net. The net is now complete.
	- $\bullet$  To separate a piece from the net, click the  $\bullet$ . Then click on the dotted line that connects the piece to the

net. Click on the  $\mathbf{a}$  and drag the detached piece to connect at another location on the net.

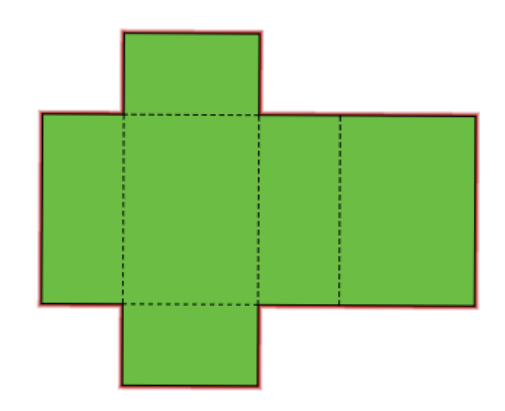

### **Additional Features**

 $\bullet$  Click  $\begin{array}{c} \begin{array}{c} \hline \end{array} \end{array}$  to print the net.

 $\bullet$  Use  $\bullet$  to move the net in the workspace.

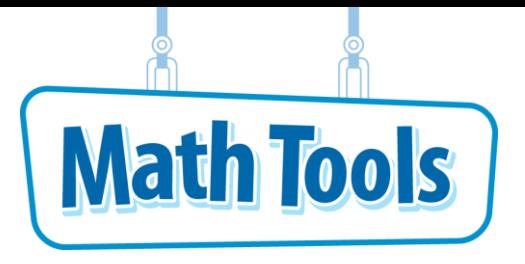

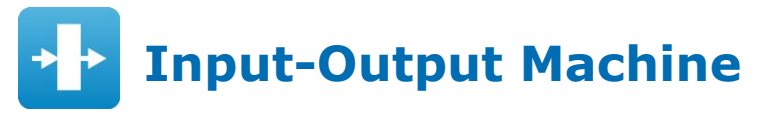

Click the  $\hat{\bullet}$  button at any time to return to the Main Menu.

# **Explore Creating a Table of Input-Output Values**

You can see results for the input and output of a particular rule.

● You can set a rule by clicking on the machine **the later** to change the operation and number for the rule.

 $\bullet$  Make sure that the mode displays  $\bullet$  Explore in the upper-left corner.

 $\bullet$  You can drag each input number tile, such as  $\begin{bmatrix} 1 \\ 1 \end{bmatrix}$ , down to the machine and it will give an output that is shown in the table.

### **Practice Using the Input-Output Machine**

- **1** Find 6 input and output values using the rule +9 and then the rule –4. Then, graph the values.
- **2** Click on the machine to change the rule.
	- $\bullet$  Use the  $\bullet$  to change the operation to +.
	- $\bullet$  Use the  $\left\{ \right.$  and  $\left. \right\}$  to change the rule value to 9.
	- Click "OK" to save the rule.
- **3** Add a second machine to the workspace.
	- $\bullet$  Click the  $\left\lfloor \frac{\mathsf{Add}\,\textsf{Machine}}{\mathsf{Ind}(b)} \right\rfloor$  button in the bottom shell.
- **4** The rule dialog for the second machine opens.
	- $\bullet$  Use the  $\bullet$  to change the operation to –.
	- $\bullet$  Use the  $\left\{ \right.$  and  $\left\{ \right.$  to change the rule value to 4.
	- Click "OK" to save the rule.
- **5** Make sure the "Show Table" box above the Input-Output table is checked.

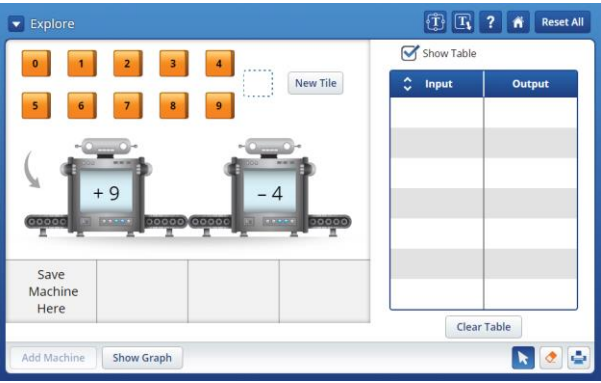

**6** Drag the number tile **1** down to the so that it passes through both machines.

The output should be 6, since  $1 + 9 - 4 = 6$ .

The input and output values will appear in the first row of the table.

**7** Drag tiles numbered 2, 3, 4, and 5 down to the so that they pass through both machines.

The input and output should appear in the table on the right. The last input tile that goes through the machine, 5, is the last one to appear in the table.

- **New Tile 8** Click the **button.** Enter "10" on the keypad and click "OK".
	- $\bullet$  Drag the number tile  $\begin{array}{c} \bullet \end{array}$  down to the  $\bullet$  so that it passes through both machines.

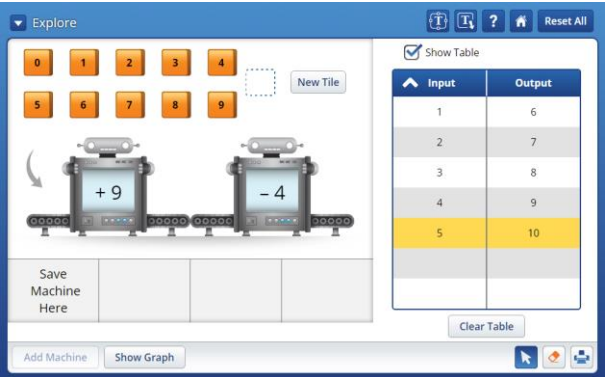

This will give you the sixth input/output value for the rules, which appears as the last row in the table.

- **9** You can see a graph that represents the values in the table with values by clicking the **Show Graph** button.
	- Clicking on a point on the graph will show its ordered pair as (*x*, *y*) with *x* being the input and *y* being the output.

### **Additional Features**

O Use the buttons  $\Box$   $\Box$   $\Box$  to the bottom right of the graph to view the data in different ways.

● You can print the table of input and output values by clicking

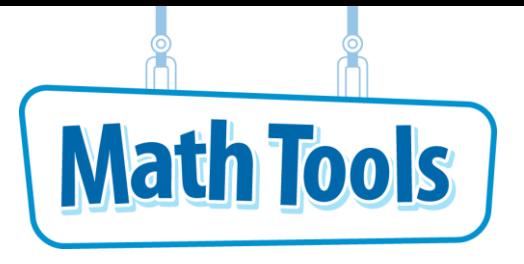

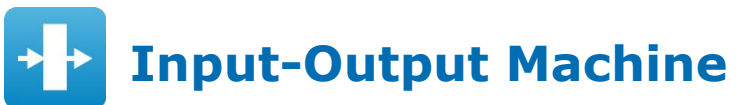

# **Predict the Output**

You can enter values for the "Output" column and check to see if you predicted the correct

output values to match the input values and the rule. Click  $\blacksquare$  to see the drop-down menu and select **Predict the Output**.

● You can set a rule by clicking on a machine **the lateral** to change the operation and number for the rule.

● You can enter a value in the "Output" column of the table by clicking on the blank box

. A keypad will pop up in which you can enter a number for the predicted outcome.

# **Practice Using the Input-Output Machine**

- **1** Find the output values when the input values are 0, 2, 4, 6, 8, 10, and 12 with a rule
	- $\div$  2

.Click on the machine to change the rule.

- $\bullet$  Use the  $\bullet$  to change the operation to ÷.
- Use the and to change the rule value to 2.
- Click "OK" to save the rule.
- **2** Make sure the "Show Table" box is checked and the "Check Output" box is NOT checked.
- **3** Click on the first blank box under the "Output" column to enter a value for the output. Click "Enter" to save the number you enter.

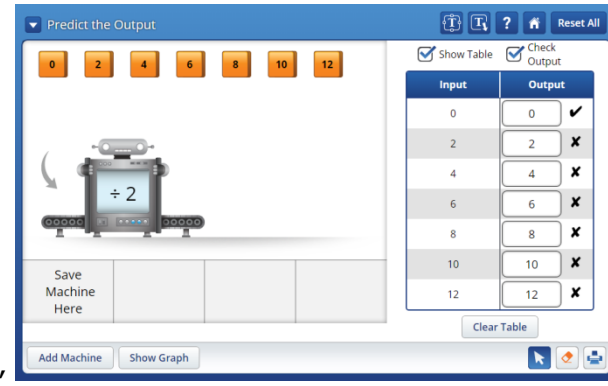

The correct output should be "0".

**4** Click on the remaining blank boxes to enter the output values for each given input value.

● All the number tiles above the machine should no longer be transparent.

**5** Check to see if your output values are correct by checking  $\sigma^{\text{Check}}$  output.

 $\bullet$  All Output values that are correct will have a  $\bullet$  next to it.

 $\bullet$  All Output values that are not correct will have a  $\blacktriangleright$  next to it.

**6** You can see a graph that represents the table with Output values that you entered by clicking

the  $\boxed{\phantom{\begin{bmatrix} \text{Show Graph} \end{bmatrix}}}$  button in the bottom shell.

● Clicking a point on the chart will show its ordered pair as (*x*, *y*) with *x* being the input and *y* being the output.

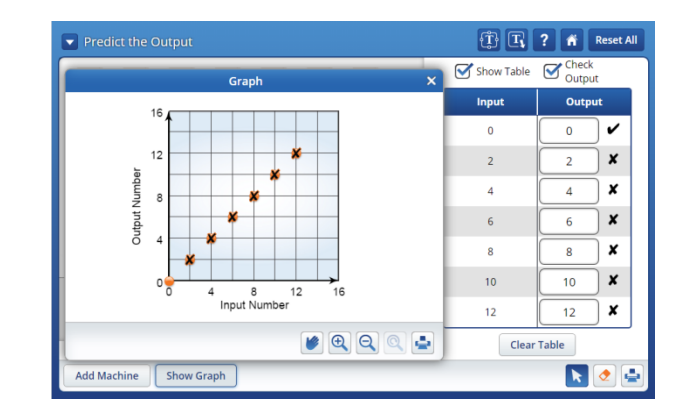

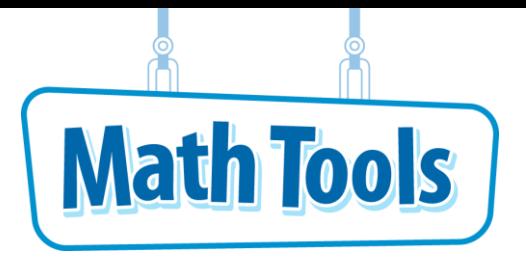

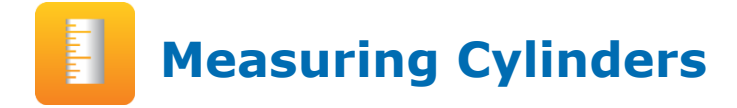

Click the  $\hat{\bullet}$  button at any time to return to the Main Menu.

## **Reading and Comparing the Temperature on the Thermometer**

You can show different temperatures on a thermometer in both degrees Fahrenheit and degrees Celsius.

● You can check and uncheck the boxes on the bottom of the workspace to show or hide degrees Fahrenheit or degrees Celsius.

Thermometers

● You can show the change or difference between two temperatures by toggling to

Difference mode .

### **Practice Using the Thermometer**

**1** Find the temperature in degrees Celsius when it is 82˚ Fahrenheit.

Check and uncheck the boxes on the workspace.

- Make sure both the Fahrenheit and Celsius boxes are checked in the bottom shell.
- Uncheck the box that shows the Celsius temperature located in the upper-right corner of the workspace.
- $\bullet$  of  $\Box$  $\begin{array}{|c|c|c|c|c|}\n\hline\n\text{1} & \text{1} \\
\hline\n\end{array}$ Fahrenheit G Celsius Show water stat

 $\boxed{1}$   $\boxed{1}$   $\boxed{2}$   $\boxed{3}$  Reset A

**2** Drag the  $\geq$  up to 82° Fahrenheit.

● The upper-left corner of the workspace should display  $\Box$ 

- **3** Estimate the temperature in degrees Celsius on the thermometer.
	- Focus on the right side of the thermometer, which shows the degrees in Celsius. The temperature is where the line crosses the thermometer or the point where the thermometer is filled in red.
- **4** Check the box in the upper-right corner of the workspace so that the temperature in degrees Celsius displays to so you can check your estimate.

The temperature should read close to  $\mathbb{R}$  28°C

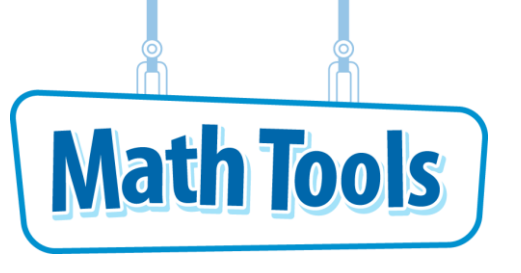

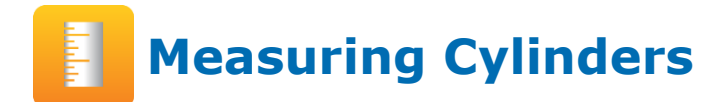

## **Exploring Different States of Water**

See how water changes at different temperatures.

- **1** Click the "Reset All" button in the top shell above the workspace. Then click OK.
- **2** Check the "Show water state" box.
- **3** Drag the  $\Rightarrow$  up and down to see at what temperature water freezes and boils.

### **Finding the Difference between Two Temperatures**

If the temperature during the day rises from  $64^\circ$  Fahrenheit to 82 $^\circ$  Fahrenheit, what is the change in temperature in both Fahrenheit and Celsius?

- **1** Find the difference between two temperatures.
	- Click the "Reset All" button in the top shell above the workspace. Then click OK.
- **2** On the bottom shell, toggle to Difference

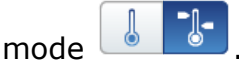

**3** On the left side of the Thermometer, drag

the  $\left| \frac{1}{n} \right|$  up to 64° Fahrenheit.

- Then, drag the  $\left| \frac{1}{2} \right\rangle$  up to 82° Fahrenheit.
- **4** The difference in temperature in degrees Fahrenheit and degrees Celsius from the start temperature to the end temperature is now displayed.

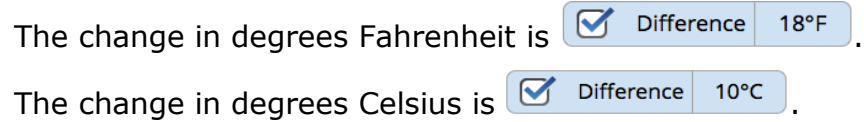

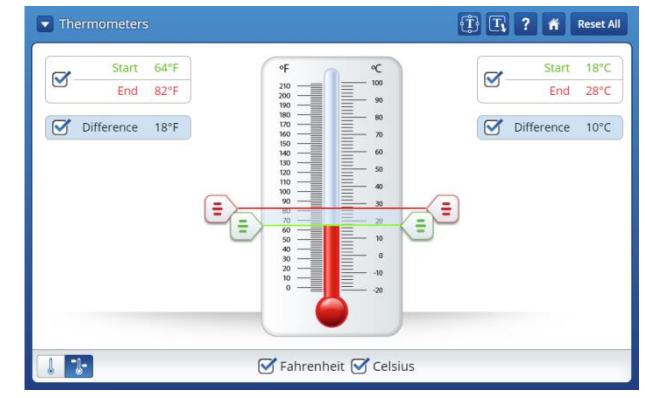

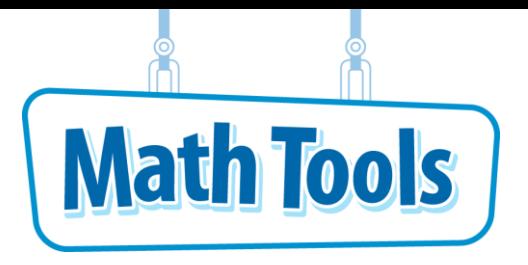

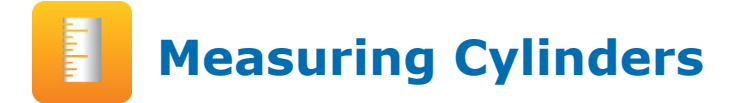

### **Solving Capacity Number Stories and Word Problems**

To view the containers mode, change  $\boxed{\bullet}$  Thermometers  $_{\text{to}}$   $\boxed{\bullet}$  Containers by clicking the down arrow from the top shell.

The workspace provides an automatic check system.

You can show the capacity of water in a container as water is added or taken away at different intervals.

 $\bullet$  You can add water to the container by clicking  $\left(\bullet\right)$ .  $\bullet$  You can take away water from the container by clicking  $\bullet$ .  $\bullet$  You can change the capacity of the container by clicking  $\bullet$  or  $\bullet$  next to "Capacity".  $\bullet$  You can change the markings on the container by clicking  $\checkmark$  or  $\checkmark$  next to "Interval".

# **Practice Using the Container**

For a 500-unit container, how many hours will it take to fill the container if water is pumped in at a rate of 25 units per hour?

- **1** Adjust the settings to best fit the situation.
	- Click on ▶ next to "Capacity" to change the capacity from 100 to 500.
	- You can also change the interval of the marks shown on the container. The choices are 5, 10, or 50. An interval of 10 will have a mark at every 10 units going up to 500 units.
	- Change the number in the box that has the button by clicking inside the units box. Using the keypad, insert the number 25, then click the Enter button.
	- You may want to also enter the same number

(25) in the units box of the  $\Box$  button to double-check your answer later.

**2** Fill the container with water until you reach 500 units.

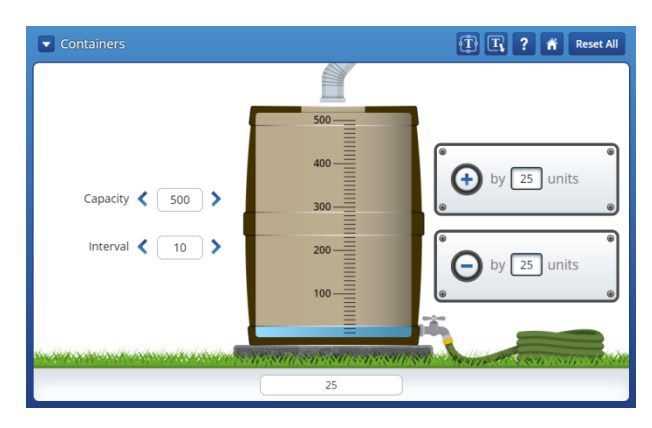

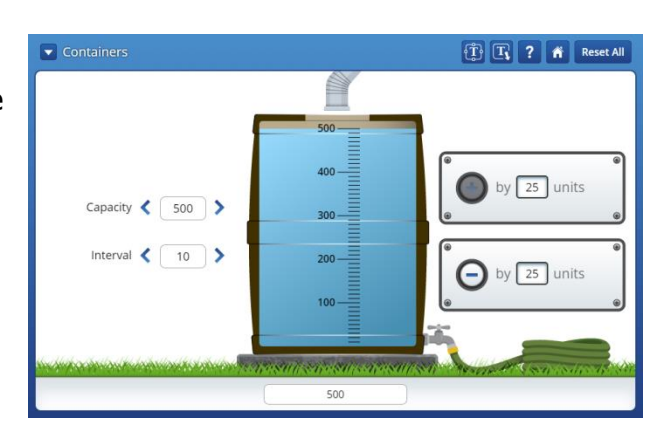

 $\bullet$  Click  $\bullet$  as many times as needed to reach the top of the container (500 units). When

the water reaches the maximum capacity, the  $\bigoplus$  button will be disabled.

- $\bullet$  Keep track of how many times you click the  $\bullet$  button. This will give the number of hours it takes to fill the container.
- **3** Drain the container of water until the container is empty.

 $\bullet$  Click  $\bullet$  as many times as needed to reach the bottom of the container (with no water shown).

● A good way to check your answer from Part 2 when you filled up the container with

water is to keep track of how many times you click the  $\bigcirc$  button. The number of  $\bigoplus$ 

clicks and  $\bigcirc$  clicks should match if each is set to the same number of units (25).

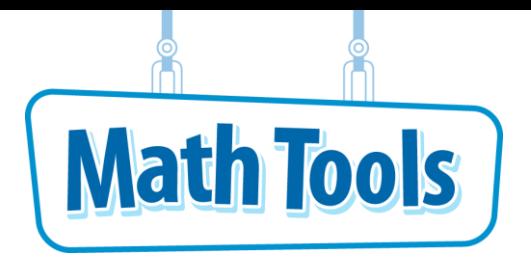

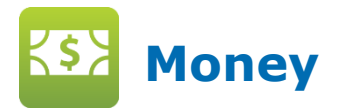

Click the  $\hat{\mathbf{n}}$  button at any time to return to the Main Menu.

# **Equivalent Money Amounts**

You can find different combinations of bills and coins that equal the same amounts.

- Use  $\left| \left\langle \right\rangle \right|$  and  $\left| \left\langle \right\rangle \right|$  to exchange money.
- D Use  $\mathbb{R}^{\mathbb{Z}}$  when you want to arrange the displayed money from greatest to least.
- $\bullet$  Use  $\boxed{\bullet}$  to view different formats for writing the amount.

## **Practice Using Money**

- **1** Show the same amount of bills and/or coins in both workspaces.
	- $\bullet$  Click  $\Box$  to view the two-part workspace.
	- **O** Click **200** . Place \$1 in each part of the workspace. Notice the Odometers show \$1.00.
- **2** In the right workspace, use **the last of the exchange money.** 
	- Click the **1** on the \$1 bill. Notice the exchange to 2 half dollars.
	- Click the **O** on the 2 half dollars. Notice

the exchange to 4 quarters. Use  $\mathbf{t}$  to move the coins as needed for better viewing.

- $\bullet$  Click the  $\blacksquare$  on 2 quarters. Click the  $\blacksquare$ on 4 dimes.
- Notice the Odometer still shows \$1.00. So, \$1 is the same as 2 quarters and 10 nickels.

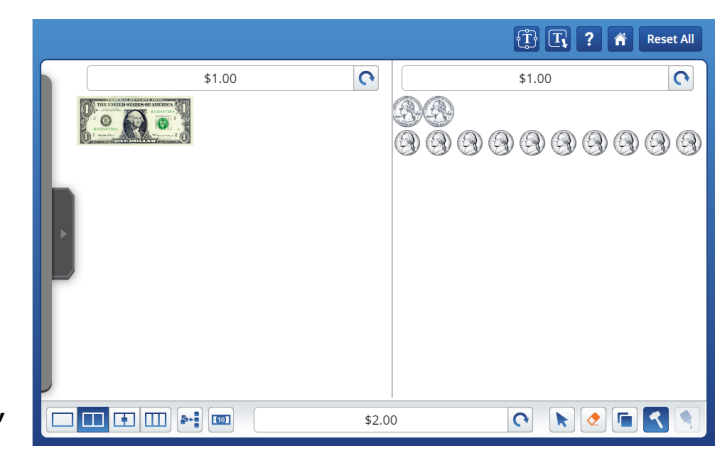

**3** In the right workspace, use to exchange money.

 $\bullet$  Click the  $\bullet$  to highlight 2 quarters. Click the to exchange to a half-dollar.

 $\bullet$  Click the  $\overline{\mathbf{t}}$  to highlight 2 nickels. Click

the  $\Box$  to exchange into a dime. Repeat until all nickels are exchanged.

- **4** The amount shown in each Odometer is still \$1.00. So, \$1 is the same as one half-dollar and 5 dimes.
- **5** Click  $\boxed{\bullet}$  to see the amount written as cents. Click  $\left| \bigcirc \right|$  again for the amount in words.

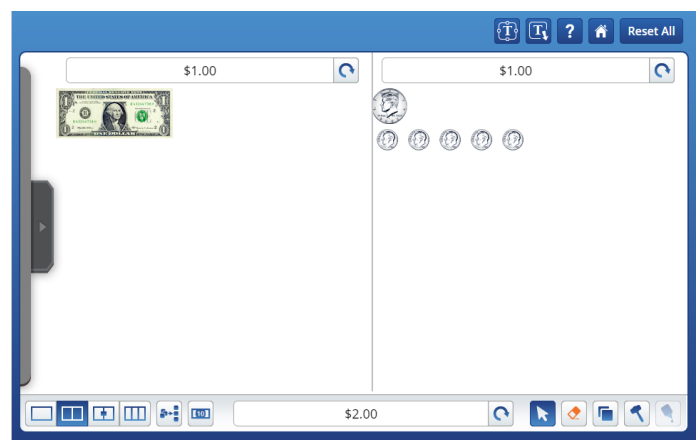

# **Additional Features**

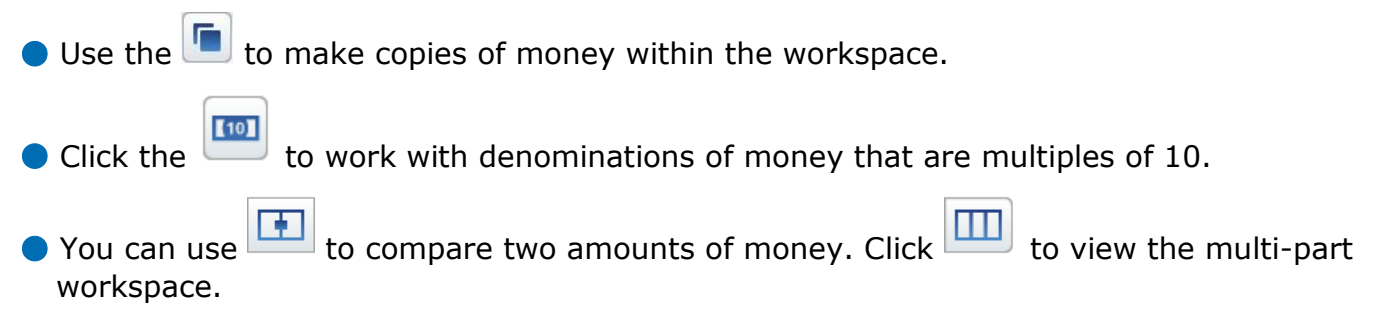

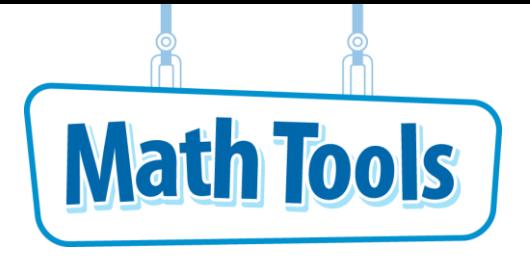

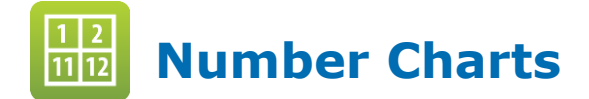

Click the  $\hat{\bullet}$  button at any time to return to the Main Menu.

## **Skip Counting by Threes**

You can skip count using the hundred chart.

- This workspace provides a chart with 100 spaces that can be set to start at any number.
- **D** Use  $\left\lfloor \frac{\mathsf{Set} \, \mathsf{Chart}}{\mathsf{Set} \, \mathsf{C} \, \mathsf{h} \, \mathsf{and}} \right\rfloor$  to change the number that the chart begins with.

### **Practice using the Hundred Chart**

- **1** On the bottom shell, click on  $\left[\frac{\text{Skip Counting}}{\text{Suming}}\right]$ . You will see a dialog box where you can enter a number to start from and a number to count by.
	- $\bullet$  Use the  $\bullet$  button to change the Count on from number to 4.
	- $\bullet$  Use the  $\bullet$  button to change the Count by number to 4.
	- $\bullet$  Click on  $\left\lfloor \frac{\text{start}}{\text{start}}\right\rfloor$  to highlight the first number. Then click on  $\sqrt{\frac{Next}{} }$  to highlight each subsequent number.
- **2** Use  $\left\lfloor \frac{\text{Show All}}{\text{to} } \right\rfloor$  to show all the numbers in the skip counting pattern at once.
	- $\bullet$  Use  $\overline{\phantom{a}^{\text{Reset All}}}$  to clear the chart and start a new pattern.
	- Change the number in the "Count on from" box to change the starting number of the skip counting.
- **3** The number you are skip counting by can be changed to any number by changing the number in the "by" box.

Anytime you want to count by a different pattern, use **Reset All** to clear the chart and start over.

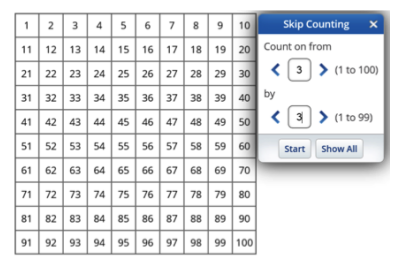

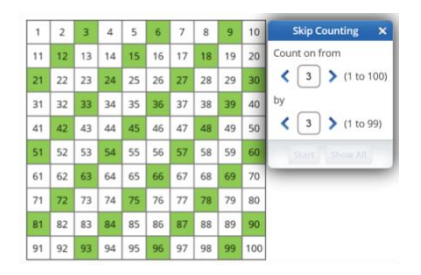

**4** In the bottom shell, click the Circle Primes box  $\Box$  Circle Primes . You will see all the prime numbers circled in the Hundred Chart.

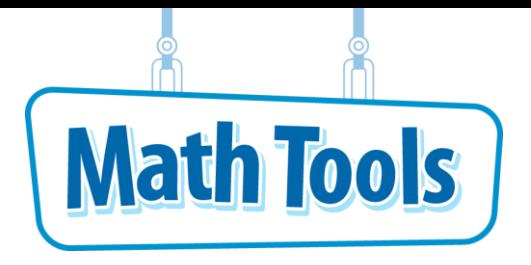

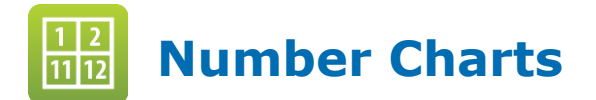

#### **Finding Sums**

You can find sums using the Addition Chart. To get to the Addition Chart mode, click  $\blacksquare$  to see the drop-down menu and select **Addition Chart**.

- This workspace provides a chart that can be used to find any sum between 0 and 998.
- **D** Use  $\left\lfloor \frac{\mathsf{Set} \, \mathsf{Chart}}{\mathsf{Set}} \right\rfloor$  to change the number that the rows and columns start at. The rows and columns can start with any number between 0 and 491.

### **Practice Using the Addition Chart**

- **1** Find the sum  $8 + 9$ .
	- $\bullet$  To add 8 + 9, click on  $\frac{8}{3}$  in the top row. Then, click on  $\boxed{\frac{9}{2}}$  in the left-most column. The sum is the number where the green strips intersect. So, the sum is  $9 + 8 = 17$ .
- **2** Now, find the sum 246 + 84. Use  $\left[\frac{\text{Set Chart}}{\text{Start}}\right]$  to start the row to include 246 and the column to include 84. You may use your keyboard or the arrows,  $\leq$  and  $\geq$ , to insert numbers in the Set Chart box. Then click OK.

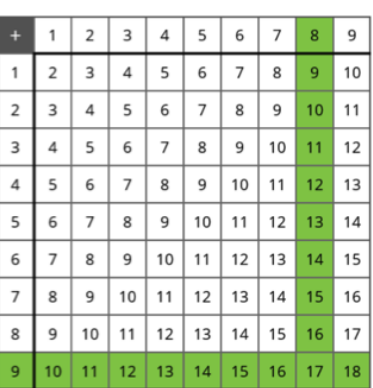

● Click on 246 in the left-most column 246 and 84 in the top row. The intersection is at 330. So,  $246 + 84 = 330$ .

Anytime you want to find a different sum, use  $\frac{Reset \, All}{reset}$  to clear the chart and start over.

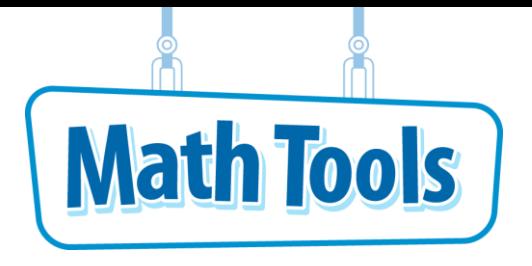

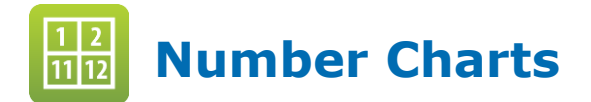

#### **Finding Products**

You can find products using the Multiplication Chart. To get to the Multiplication Chart mode, click to see the drop-down menu and select **Multiplication Chart**.

- The workspace provides a chart that can be used to find any product between 0 and 961.
- $\bullet$  Use  $^{\text{Set Chart}}$  to change the number that the rows and columns start at. The rows and columns can start with any number between 0 and 23.

### **Practice Using the Multiplication Chart**

- **1** Find the product  $6 \times 8$ .
	- To multiply 6  $\times$  8, click on  $\boxed{\phantom{a}6}$  in the left-most column. Then, click on  $\lfloor \frac{s}{2} \rfloor$  in the top row. The product is the number

where the green strips intersect.

So, the product is  $6 \times 8 = 48$ .

- **2** Now, find the product  $18 \times 21$ . Use  $\frac{[Set Chart]}{[Set Start]}$  to start the rows to include 18 and the columns to include 21. Then click OK.
	- Click on 18 in the left-most column and 21 in the top row. The intersection is at 378. So,  $18 \times 21 = 378$ .

Anytime you want to find a different product, use Reset All clear the chart and start over.

#### **Additional Features**

You can change the highlighted color of the rows and columns.

● It is especially helpful when you highlight 2 or more rows or columns at the same time.

● The color choices are at the bottom of the workmat. You

can click the Paint Brush and Select Color buttons to choose different colors and highlight any product on the Number Chart.

 $\bullet$  The Hide Cells button  $\lfloor\frac{\text{Hide Cells}}{\text{Hiles}}\rfloor$  lets you hide any numbers that are not part of your equation.

 $\Box$ 

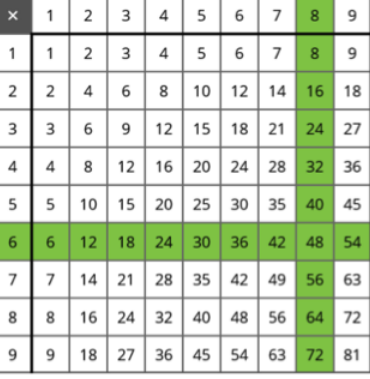

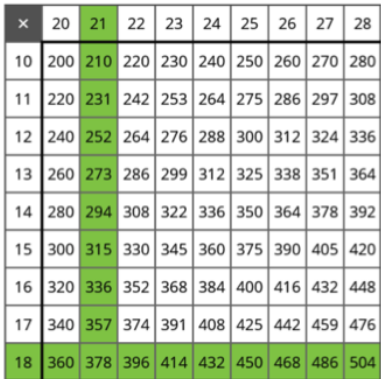

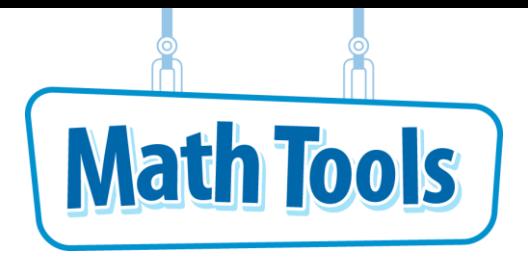

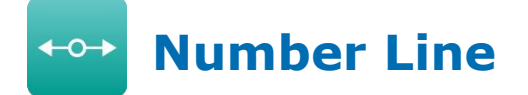

Click the  $\hat{\bullet}$  button at any time to return to the Main Menu.

# **Adding Whole Numbers, Fractions, and Decimals**

You can add whole numbers, fractions, and decimals using a number line.

 $\bullet$  The two-part workspace  $\bullet$  provides a number line that can be set for whole numbers, fractions, or decimals.

Use to set the number line to whole numbers, fractions, or decimals as needed.

# **Practice Using a Number Line**

**1** The number line is set for whole numbers from 0 to 10 by default.

Drag a conto the 3 and a contract be 7. Use the number line to determine what must be added to 3 to equal 7.

Drag 4  $\bullet$ <sup>\*</sup> onto each whole number between 3 and 7. So,  $3 + 4 = 7$ .

**2** Select the top number line by checking the

checkbox. Use  $\equiv$  to set the number line to fractions. Set the minimum to 0/1, the maximum to 4/1, and the interval to 1/4.

 $\bullet$  Drag a  $\bullet$  onto 1 1/2.

● You can add 3/4 to 1 1/2 by dragging 3 onto to each fractional part to demonstrate that

$$
1 \; 1/2 \; + \; 3/4 \; = \; 2 \; 1/4.
$$

Use  $\Box$  to set the number line to change to

decimal form. You can set it up similarly to the fraction mode to demonstrate the addition of decimals.

Use  $\frac{R}{R}$  Reset All to clear the number line and start over with the default number line.

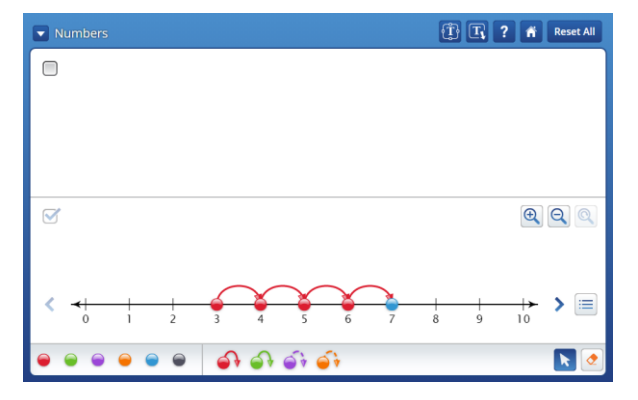

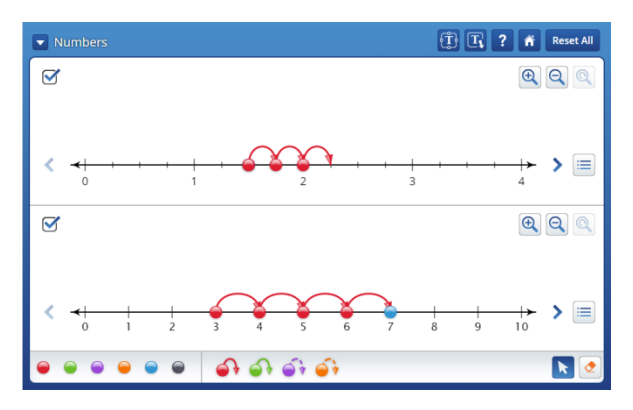

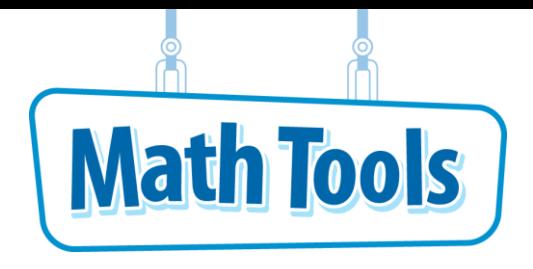

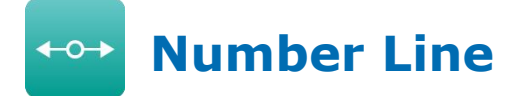

### **Adding and Subtracting Whole Numbers**

You can add and subtract whole numbers using a number line. To get to the Add & Subtract Whole Numbers mode, click **V** to see the drop-down menu and select **Add & Subtract Whole Numbers**.

## **Practice Adding/Subtracting Using a Number Line**

- **1** Use number lines to create the addition equation 3 + 4.
	- Set Value  $\bullet$  Under  $\bullet$ , drag the red dot to the first number in the equation, 3. Click on the "Set Value."
	- $\bullet$  In the  $\Box$ , click on the  $\Box$ .
	- $\bullet$  Under  $\bullet$ , drag the green dot to the second number in the equation, 4. Click on the "Set Value."
	- $\bullet$  In the  $\Box$ , click on the  $\Box$ . So,  $3 + 4 = 7$ .
- **2** You can set up a subtraction equation by following

the same steps except click  $\Box$  instead of  $\Box$ .

- You can add or subtract up to 3 numbers in the equation using the number lines.
- **D** Use ResetAll to clear the number line and start over with a new equation.

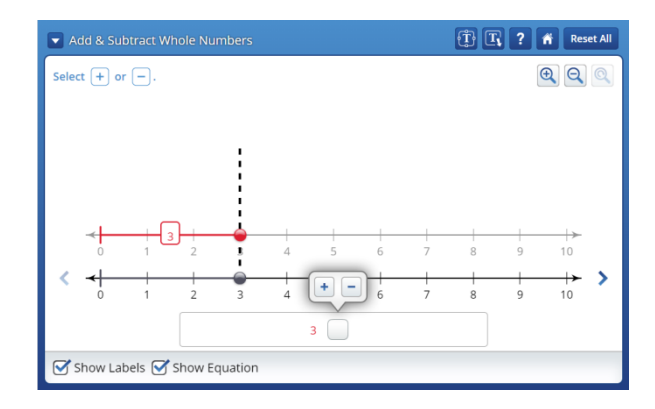

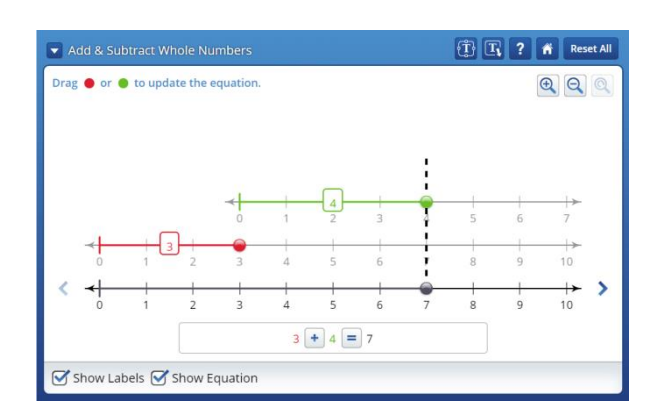

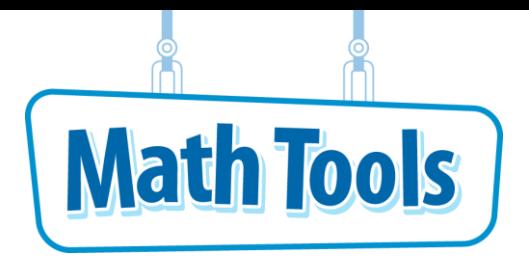

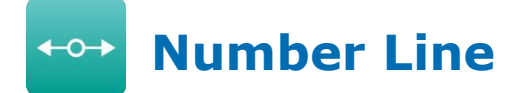

## **Adding and Subtracting Decimals**

You can add and subtract decimals using a number line. Click  $\blacktriangleright$  to see the drop-down menu and select **Add & Subtract Decimals**.

● The workspace provides a number line that can be used to demonstrate the addition and subtraction of decimals.

● The number line can be set to add/subtract tenths or hundredths by clicking on .

## **Practice Adding/Subtracting Decimals Using a Number Line**

**1** Use number lines to create the subtraction equation  $4.7 - 1.8$ .

 $\bullet$  Under  $\bullet$ , drag the red dot to the first number in the equation, 4.7. Click on the "Set Value."

 $\bullet$  In the  $\Box$ , click on the  $\Box$ .

 $\bullet$  Under  $\bullet$ , drag the green dot to the second number in the equation, 1.8. Click on the "Set Value."

- $\bullet$  In the  $\Box \Box$ , click on the  $\Box$ . So,  $4.7 - 1.8 = 2.9$ .
- You can set up an addition equation by following

the same steps except click  $\pm$  instead of  $\Box$ .

- You can add or subtract up to 3 decimal numbers in the equation using the number lines.
- O Use Reset All to clear the number line and start over with a new equation.

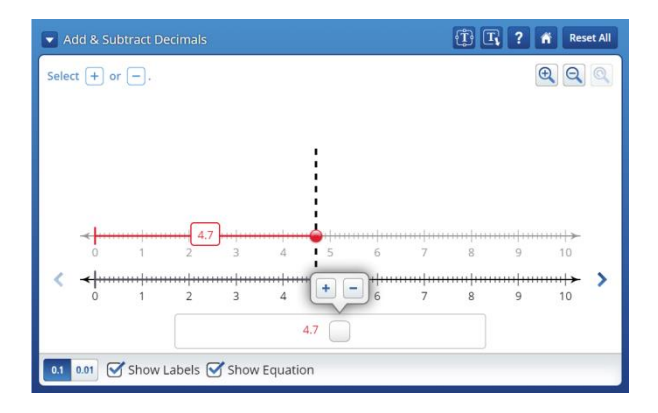

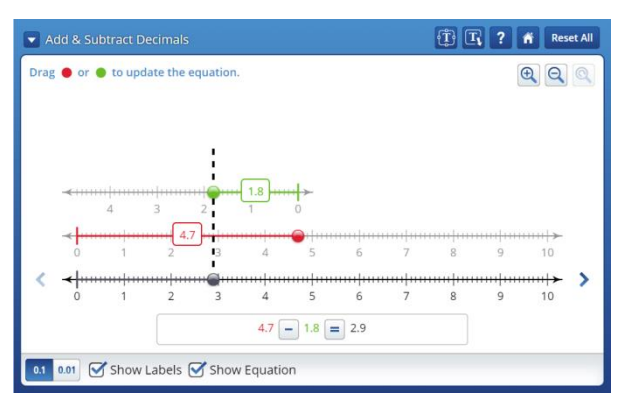

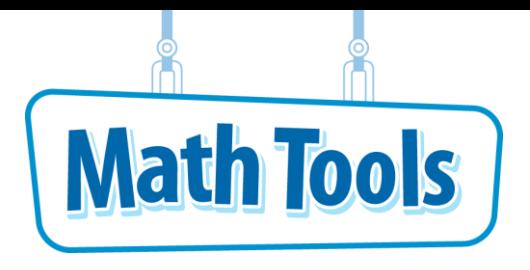

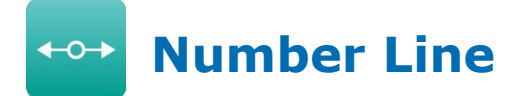

## **Adding and Subtracting Fractions**

You can add and subtract fractions using a number line. Click  $\blacktriangleright$  to see the drop-down menu and select **Add & Subtract Fractions**.

● The workspace provides a number line that can be used to demonstrate the addition and subtraction of fractions.

● The number line can be set to add/subtract fractions or mixed numbers by clicking on H CH .

## **Practice Adding/Subtracting Fractions Using a Number Line**

- **1** Use number lines to create an addition equation. Find the sum of  $1/6 + 3/4$ .
	- $\bullet$  Since the first fraction is 1/6, choose 6 for the

denominator. Under  $\rightarrow$ , drag the red dot to 1/6. Click on the "Set Value."

- $\bullet$  In the  $\Box$ , click on the  $\Box$ .
- **2** To show the fraction 3/4, choose 4 for the

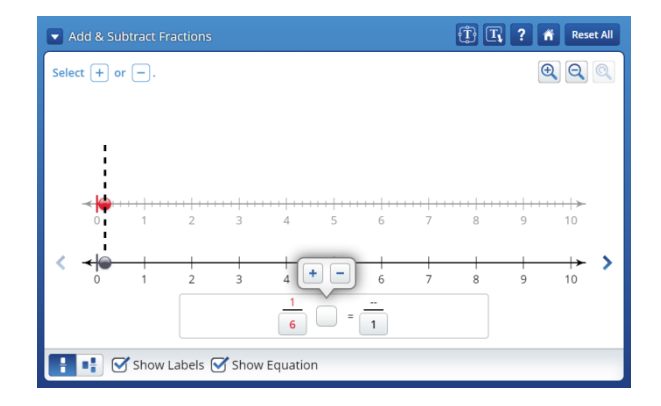

- denominator. Under  $\rightarrow$ , drag the green dot to 3/4. Click on the "Set Value."
- To add the fractions, you must have a common denominator. Select 12 as the denominator. So,  $1/6 + 3/4 = 11/12$ .
- If you select the incorrect denominator, it will leave the numerator blank. Then, you know you need to select a different number for the denominator.
- **3** You can set up a subtraction equation by following

the same steps except click  $\Box$  instead of  $\Box$ .

O Use Reset All to clear the number line and start over with a new equation.

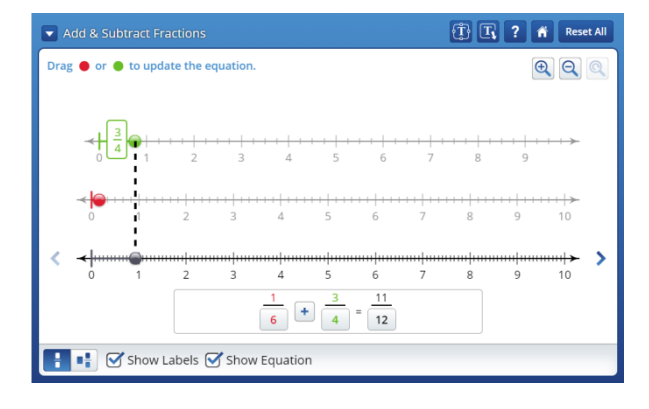

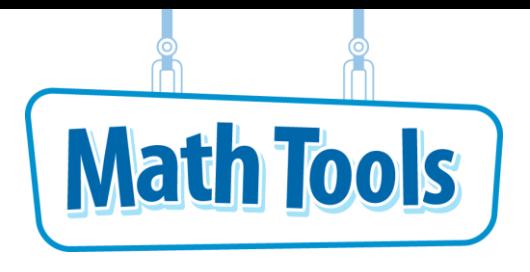

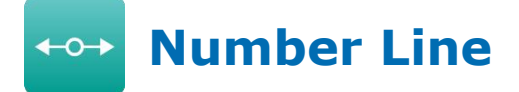

### **Using Number Lines to Compare Intervals of Different Place Values**

You can use a number line to compare intervals of various place values. Click  $\blacksquare$  to see the drop-down menu and select **Intervals**.

- The workspace provides 3 number lines that represent 3 different place values.
- $\bullet$  Click on either arrow of  $\checkmark$  Ones Number Line  $\checkmark$  to set the bottom number line to show ones, tens, or hundreds place value.
- The number line above each number line is like looking through the magnifying glass on the number line below it to see the smaller units of place value.

#### **Practice Comparing Intervals on a Number Line**

- **1** Use the number lines to show the place on a number line for the number 4.57.
	- $\bullet$  Since 4.57 is between 4 and 5, drag the magnifying glass on the ones to show the interval 4 to 5.
	- $\bullet$  4.57 is between 4.5 and 4.6 on the tenths number line. Move up to the tenths line and drag the magnifying glass to show the interval of 4.5 to 4.6.
	- You can change the bottom number line to ones, tens, or hundreds to examine the place values of different numbers.
	- **D** Use **Reset All** to clear the number lines and start over with for a new number.

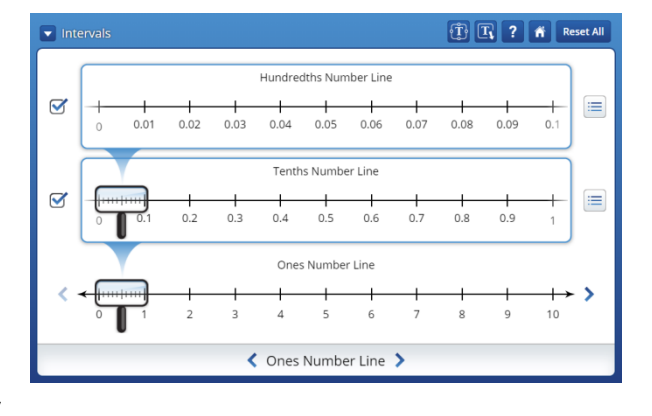

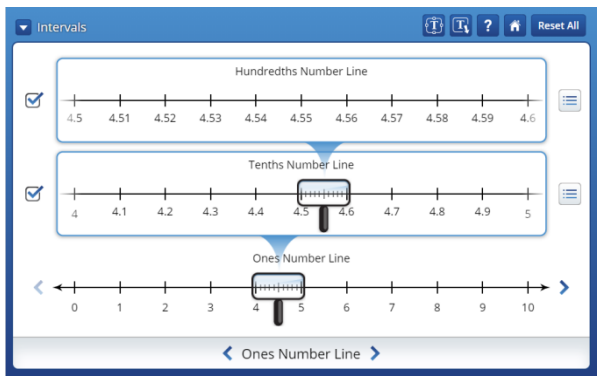

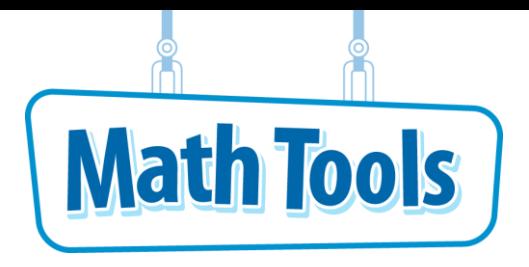

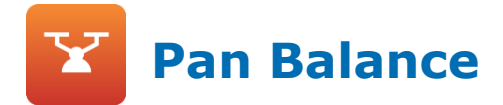

Click the  $\hat{\bullet}$  button at any time to return to the Main Menu.

### **Comparing Numbers**

You can compare values on a balance scale.

- The workspace provides a pan balance that can be used to compare two or more numbers.
- Drag numbers onto each side of the balance to see how they compare. The *x*-block can be used to introduce a balanced equation.

#### **Practice Using a Pan Balance to Compare Numbers**

- **1** Click and drag numbers onto each side of the scale to make an equation. Drag 1 and 3 into the left pan and drag 3 and 5 into the right pan.
	- The odometer shows the inequality statement.
- **2** Use **the break apart the 5** in the right pan into 5 ones. Move cubes between pans to make the sides equal. Notice this turns the inequality into an equation.

Use Reset All to clear the balance and start over.

- **3** Introduce a variable by using the *x*-block from the menu on the left.
	- Drag *x* onto the left side of the balance and 6 as a value for *x* onto the other side. Use  $\frac{\text{Set Equal}}{\text{tot}}$  to set the variable equal to that value.
	- Now, drag equal or unequal values to both sides of the scale to demonstrate balanced and
		- unbalanced equations. Click the  $\Box$  odometer to see the equation as a bar model.

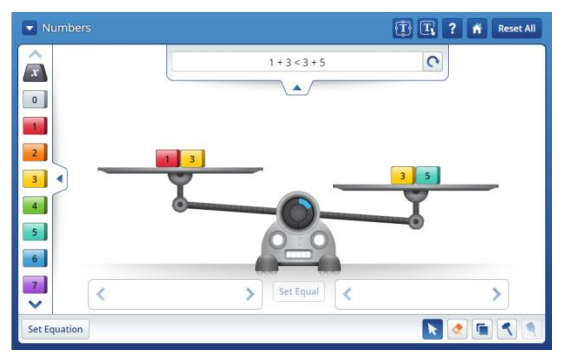

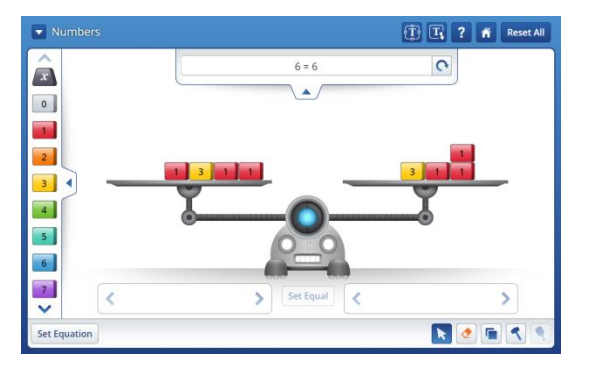

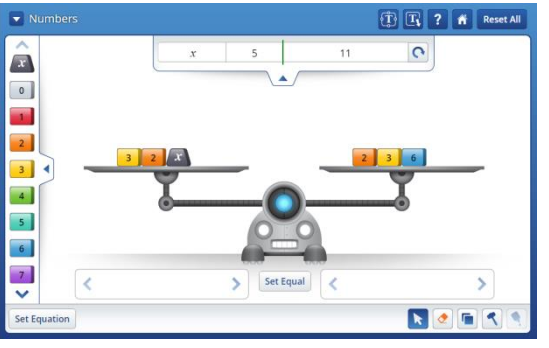

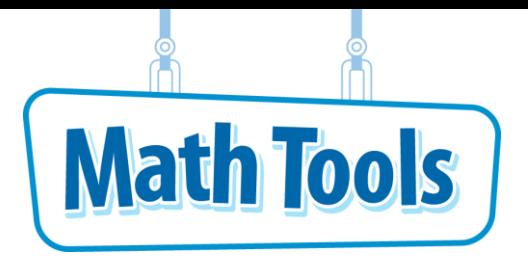

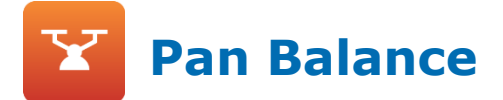

#### **Comparing Symbols**

You can compare shapes that have been randomly assigned different values. To get to the

Symbols mode, click to see the drop-down menu and select **Symbols**.

- The one-part workspace provides a balance that can be used to compare two or more shapes of unknown weight.
- Drag symbols/shapes onto each side of the balance to see how they compare.

### **Practice Comparing Numbers**

**1** Drag a heart onto one side of the balance and a square onto the other.

● Compare the weights of each shape.

- **2** Drag more squares onto the pan balance until the sides are equivalent.
- **3** Next, find how many squares would be equivalent to one circle.
- **4** You can use the balance to order the weights of each shape from least to greatest.
- **5** Click **to** type the values of the shapes as you find them. If you

are correct, you will see a next to the shape.

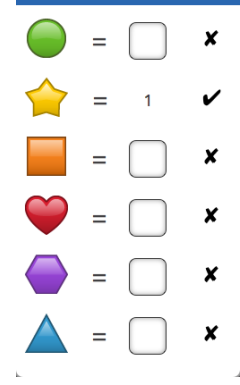

**Guess Values** 

 $\overline{\mathbf{x}}$ 

● Anytime you want to compare symbols using

different values, use Reset All to clear the balance and start over.

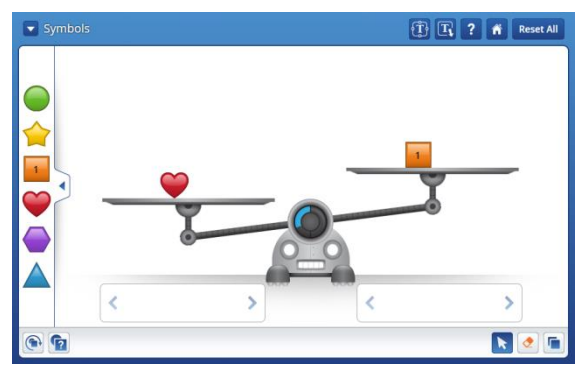

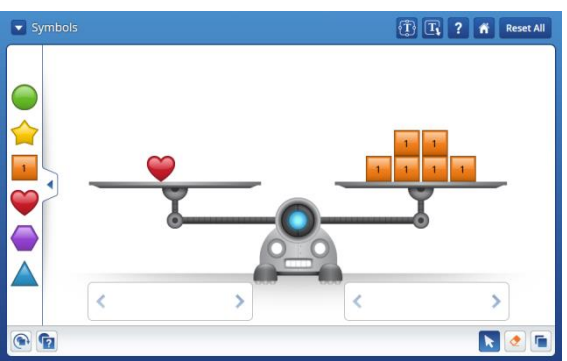

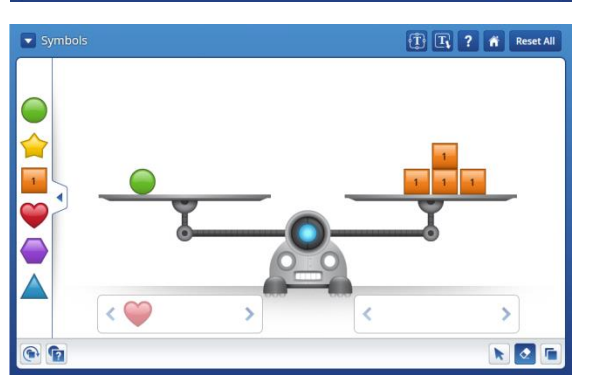

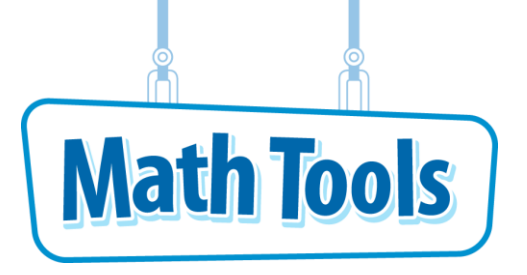

**Place-Value Blocks** 

Click the  $\hat{\bf{a}}$  button at any time to return to the Main Menu.

# **Modeling Numbers**

You can model whole numbers using place-value blocks.

The  $\Box$  menu allows you to choose which block will be the unit block. When Small is selected,  $\Box$  equals 1. The values of the other blocks are set as 10, 100, and 1000.

 $\bullet$  Use  $\bullet$  to move blocks.

# **Practice Using Place-Value Blocks**

Model the number 4,372.

- **1** Click **. Place one Large cube in the workspace for each thousand in the number being** modeled. Use 4 .
- **2** Click **.** Place one Flat in the workspace for each hundred in the number. Use 3 .
- **3** Click **COLORATION** or **F**. Place one Long (either horizontal or vertical) in the workspace for each ten in the number being modeled. Use  $7 \overline{$
- **4** Click  $\Box$ . Place one Small cube in the workspace for each one in the number being modeled. Use 2  $\Box$ .
- **5** Click **5** Click to arrange the blocks in an organized way.
- **6** Click **o** to display different ways of naming that number. Click one time for the Odometer to show the number in words. Click again for the Odometer to show the standard form of the number: 4,372.
	- $\bullet$  Click  $\boxed{11}$  to show the place-value chart. Notice that the blocks in the workspace are positioned in

the proper columns and the Odometer shows the number:  $4,372$ . Click  $\blacksquare$  to close the place-value chart.

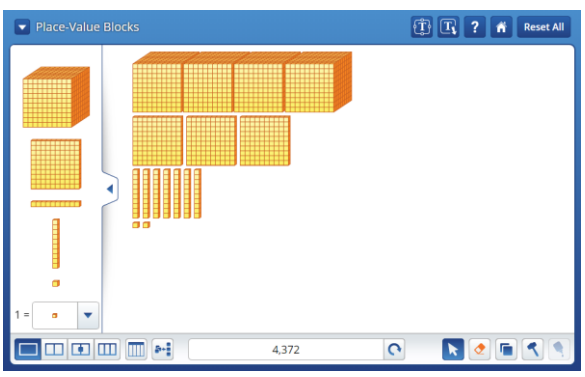

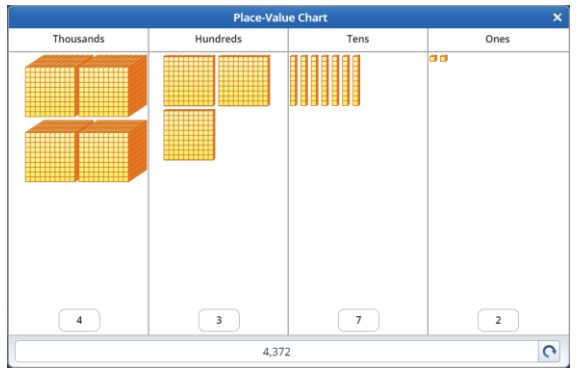

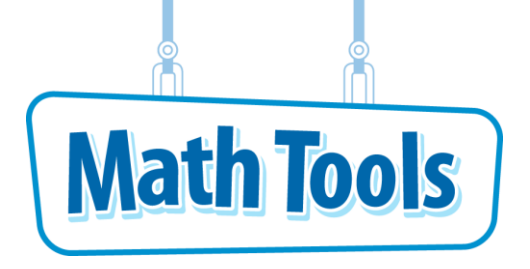

# **Multiplying Numbers**

You can find the product of two numbers using an array. To get to the Arrays mode, click

to see the drop-down menu and select **Arrays**.

**Place Value Blocks** 

**Click on the in the upper right corner of the array box and drag to resize the array.** 

### **Practice Using the Array Workspace**

Model the multiplication problem  $27 \times 23 = 621$ .

**1** Click and drag to set the factors of a multiplication problem. Use 27 along the vertical scale and 23 along the horizontal scale.

- **2** Begin to fill the rectangle with **blocks**.
	- Click <u>■</u>. Place the block in the lower left corner inside the rectangle.
	- Click the on the block in the rectangle to

copy a  $\blacksquare$  in the rectangle.

 $\bullet$  Continue to click the  $\Box$  on a in the rectangle until it appears that no more can fit inside the rectangle. (Click 3 times.)

**3** Continue placing blocks in the rectangle until it is filled.

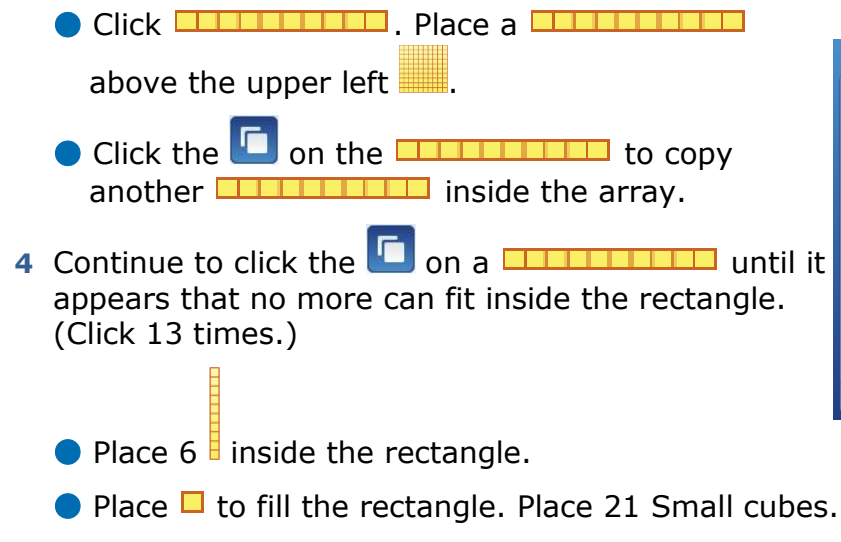

The multiplication problem solved is  $27 \times 23 = 621$ .

● Check "Auto Fill" to automatically fill the array.

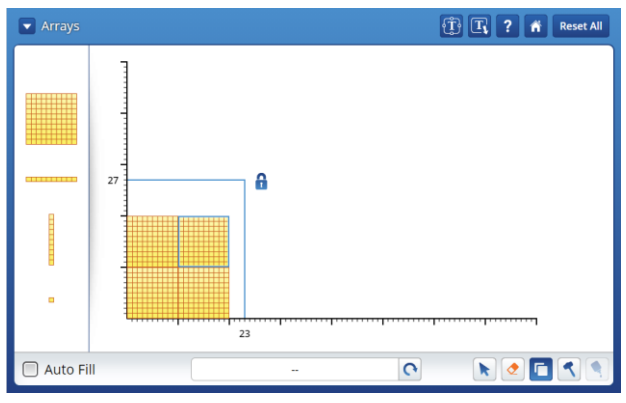

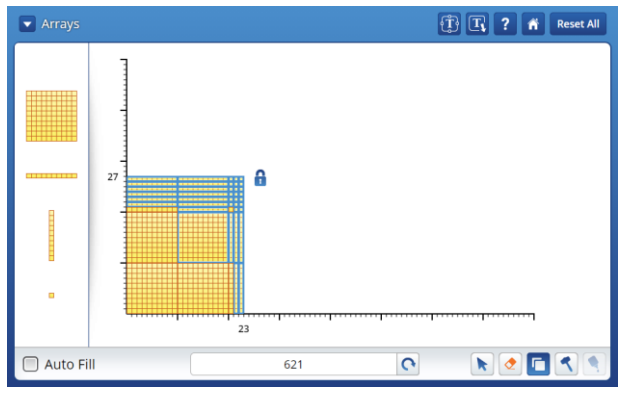

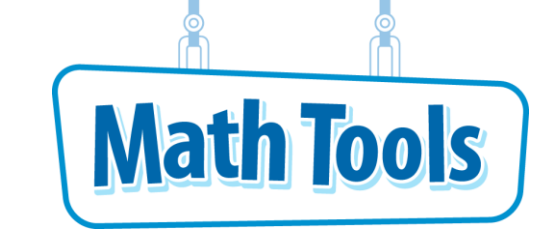

# **Comparing Numbers**

You can compare numbers using place-value chips. Click to see the drop-down menu and select **Place-Value Chips**.

- **D** Use the  $\boxed{111}$  workspace. Actions are applied in this workspace only.
- $\bullet$  Use  $\Box$  to copy selected chips.

**Place-Value Blocks** 

# **Practice Using Place-Value Chips**

- **1** Place chips in the left workspace to represent a number having digits in the thousands, hundreds, tens, and ones places. Use 1,381.
	- Place  $1 \bigodot$ . Place  $3 \bigodot$ . Place  $8 \bigodot$ . Place 1
	- Click  $\Box$  once to show the word form of the number in the Odometer. Notice that the Odometer may not display the complete number word in the window. Click on the Odometer window to display the complete text.

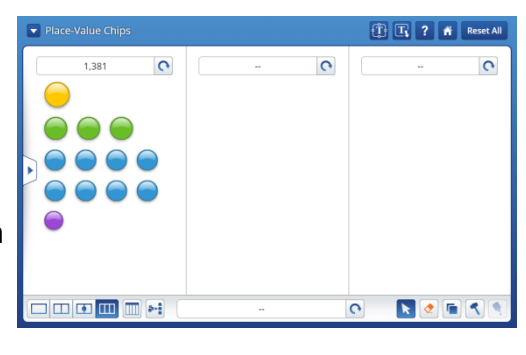

Click  $\Box$  again to check that the left Odometer shows 1,381 in standard form.

Click  $\left\vert \bullet\right\vert$  to arrange the blocks in an organized way.

**2** Click **THE** to show the place-value chart. Notice the

number in each place-value column. Click  $\mathbb{R}$  to close the place-value chart.

**3** In the middle workspace show a number that is 100 more than 1,381.

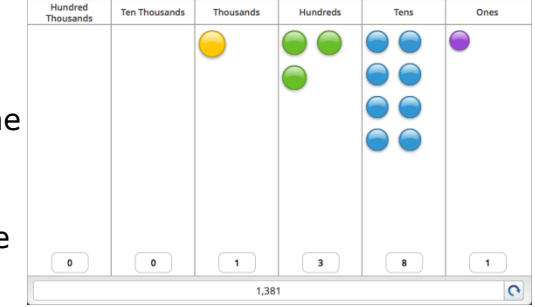

- $\bullet$  Use  $\bullet$  and drag a rectangle around all the chips in the left workspace.
- 

Click and click on any selected (blue highlighted) chip.

Click  $\Box$ . Click and hold on one of the blue highlighted chips and drag the group into the middle workspace.

 $\bullet$  Place one more  $\bullet$  in the middle workspace to add 100 to 1,381.

Click  $\boxed{\textbf{C}}$  two times and check that the middle Odometer shows 1,481.

**4** In the right workspace show a number that is 50 less than 1,481.

● Select and copy the chips in the middle workspace. Move the copied chips into the right workspace.

 $\bullet$  Use  $\circledcirc$  to take away 50. Click the  $\circledcirc$  on 5

● Check that the right Odometer shows 1,431.

Click  $\left[\frac{\Gamma}{\Gamma}\right]$  on the lower odometer two times to show the numbers in standard form. This will show the total of all three workspaces. Check that the lower odometer reads 4,293.

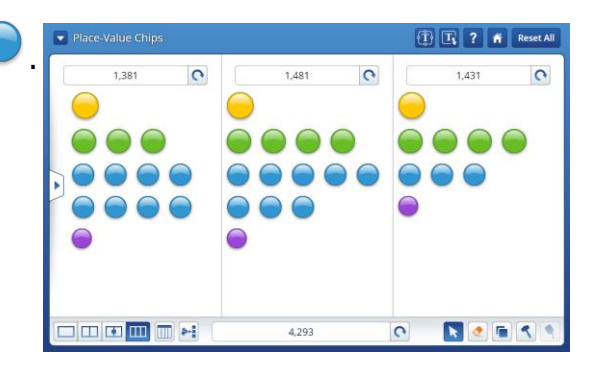

#### **Additional Features**

**O** Click the **the status** the place-value chips or place-value blocks into smaller units.

 $\bullet$  You can use  $\left[\bullet\right]$  to combine smaller units into a larger unit. Select a group of ten chips

or blocks of the same value, such as ones chips, and click  $\Box$ .